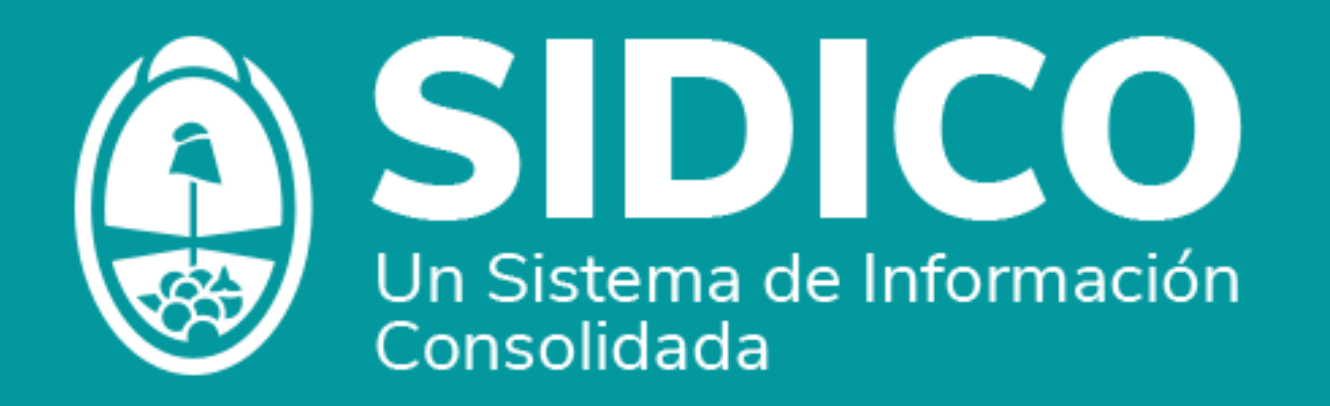

# BIENES DE CONSUMO

FACILITADORA: Graciela Orzola

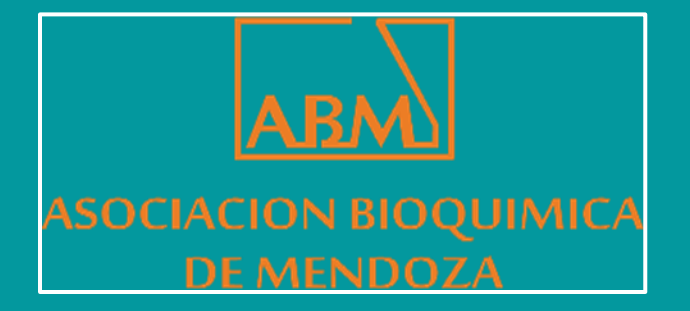

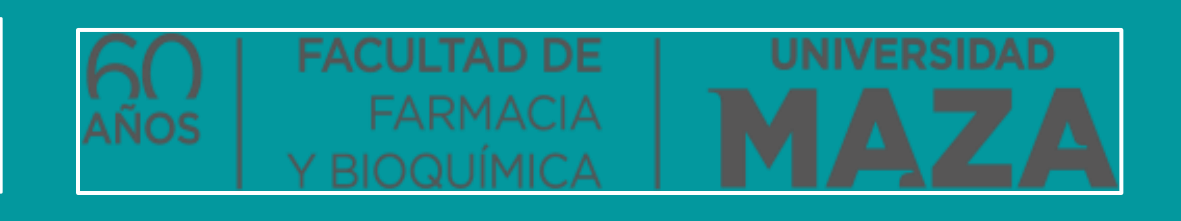

### Julio de 2022

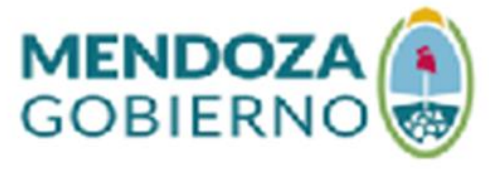

Ministerio de Salud. Desarrollo Social y Deportes. Departamento de Bioquímica.

### Ingreso al sistema

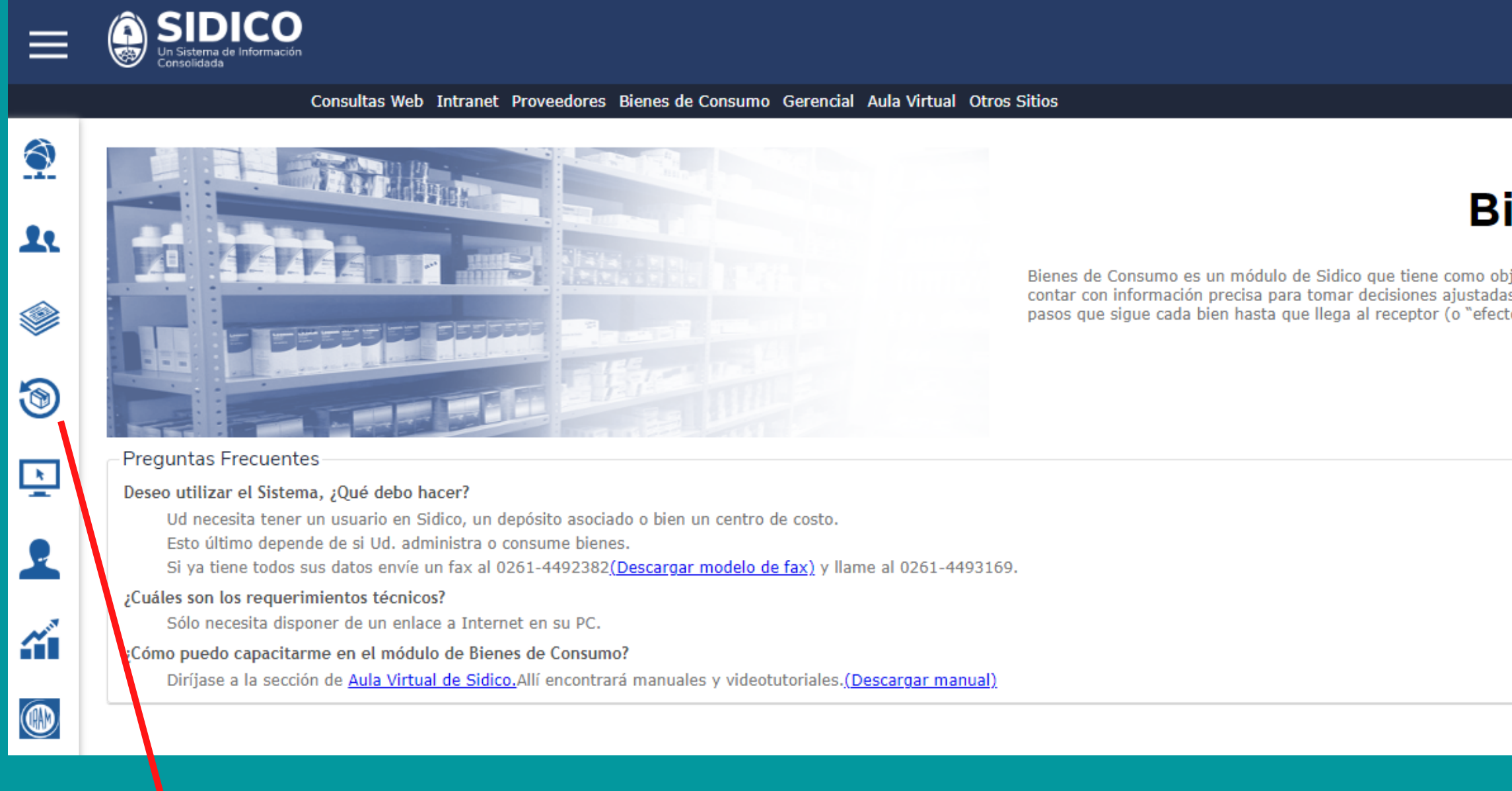

### https://sidico-web.mendoza.gov.ar/Sidico/servlet/wbie00000

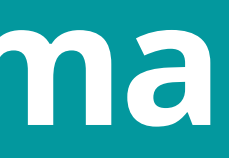

### Contaduría General de la Provincia

Miércoles, 22 de Junio del 2022

### **Bienes de Consumo**

Bienes de Consumo es un módulo de Sidico que tiene como objetivo central optimizar la administración de los bienes de todas las áreas de la Administración Pública, a partir de contar con información precisa para tomar decisiones ajustadas a cada necesidad y situación. Este sistema controla cada compra del Estado, las etapas de su adquisición y los pasos que sigue cada bien hasta que llega al receptor (o "efector"), que es quien finalmente le da uso. En otras palabras puede conocerse la trazabilidad del bien.

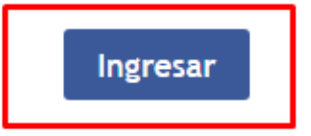

### Ingreso al sistema

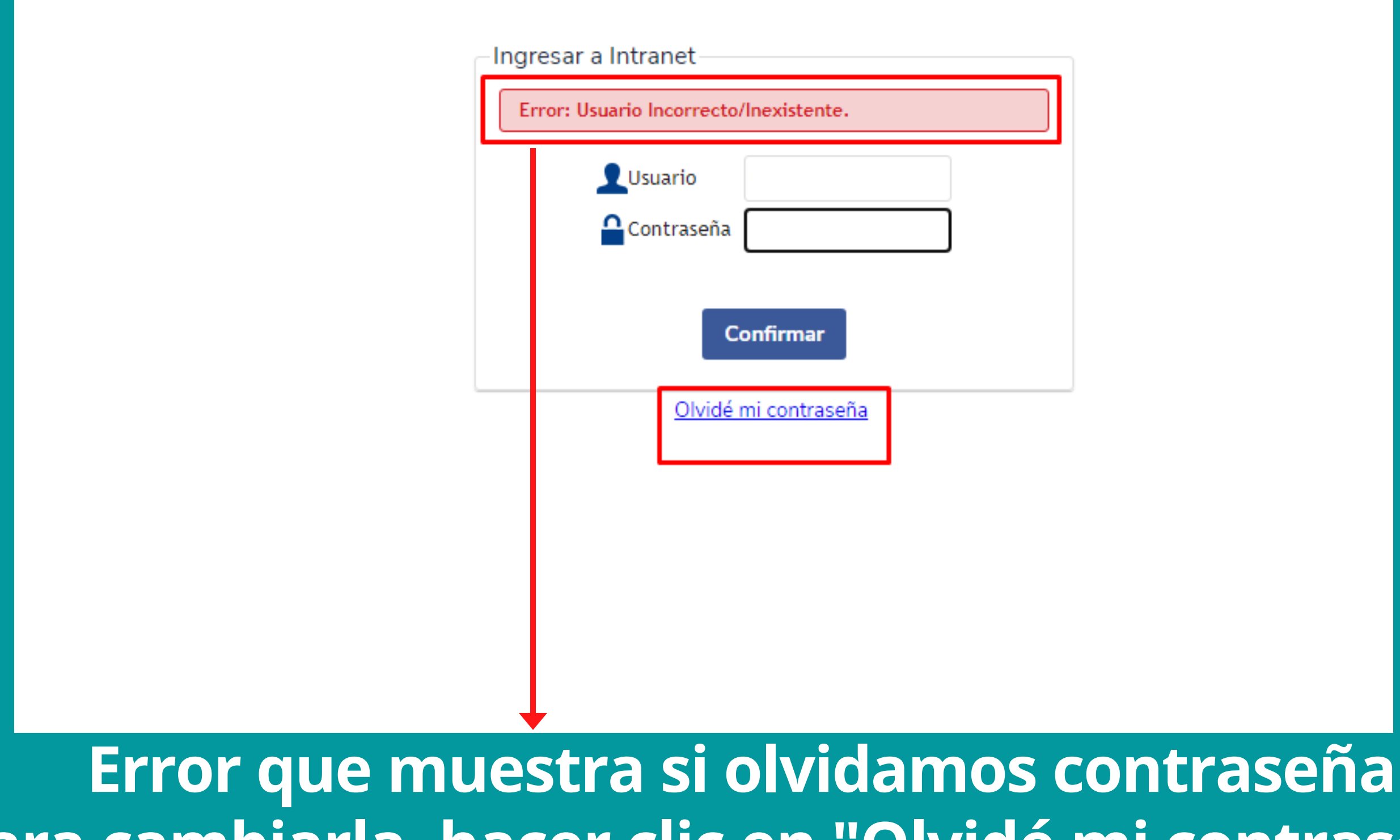

Para cambiarla, hacer clic en "Olvidé mi contraseña"

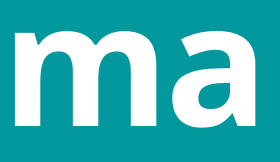

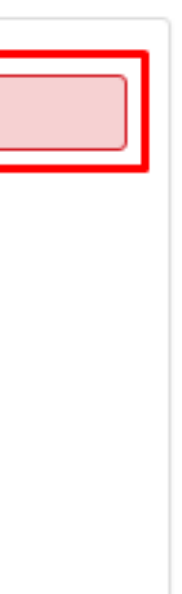

### Ingreso al sistema

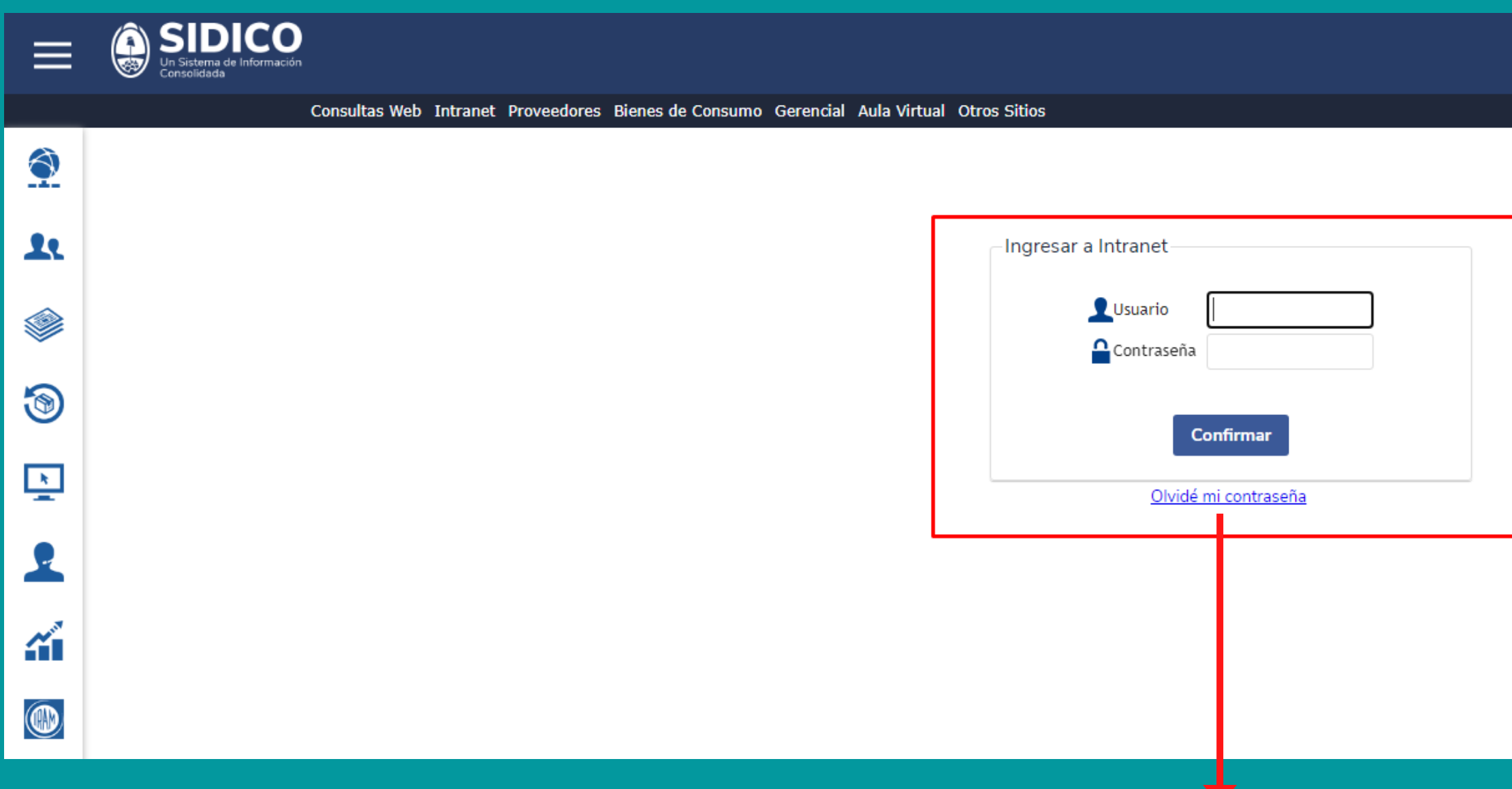

En caso de olvidar la contraseña, deberá hacer clic en "Olvidé mi contraseña"

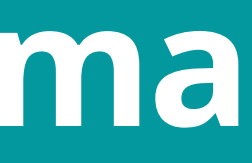

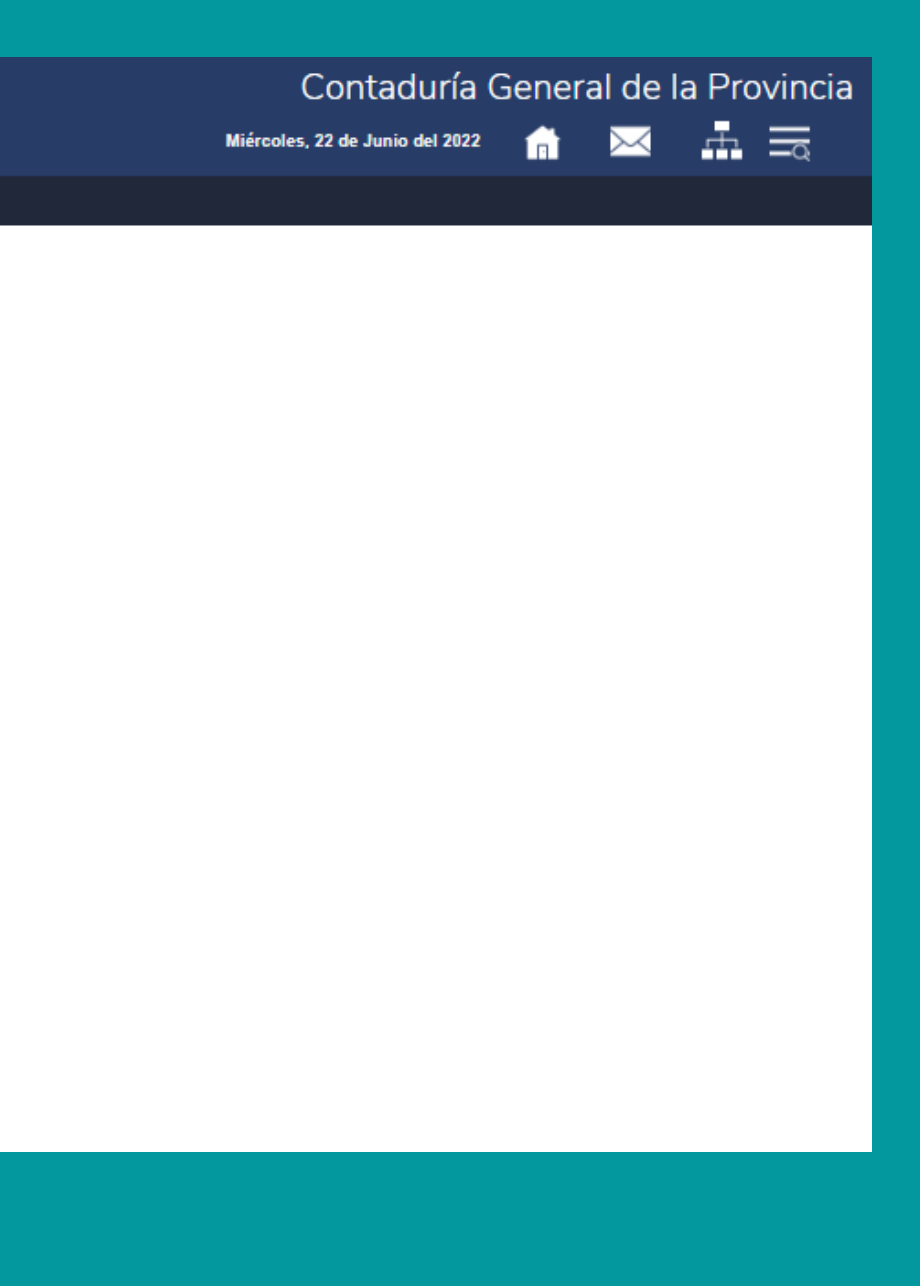

### Recupero de contraseña

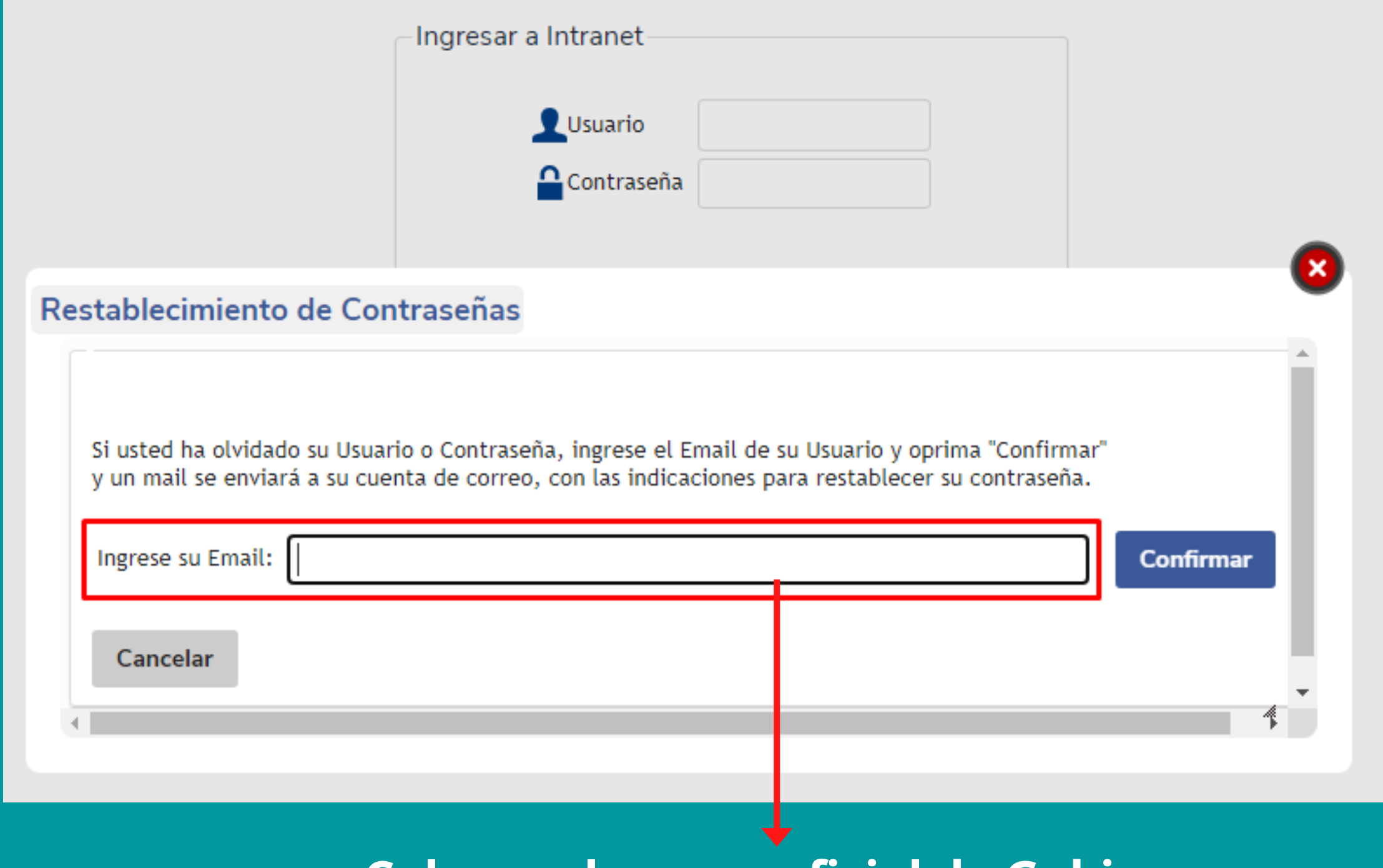

Colocar el correo oficial de Gobierno ej: \*\*\*\*@mendoza.gov.ar

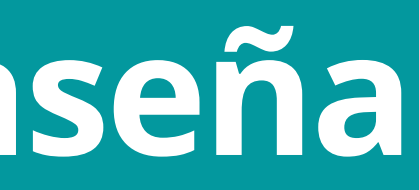

### Recupero de contraseña Recepción de correo enviado por sistema SIDICO

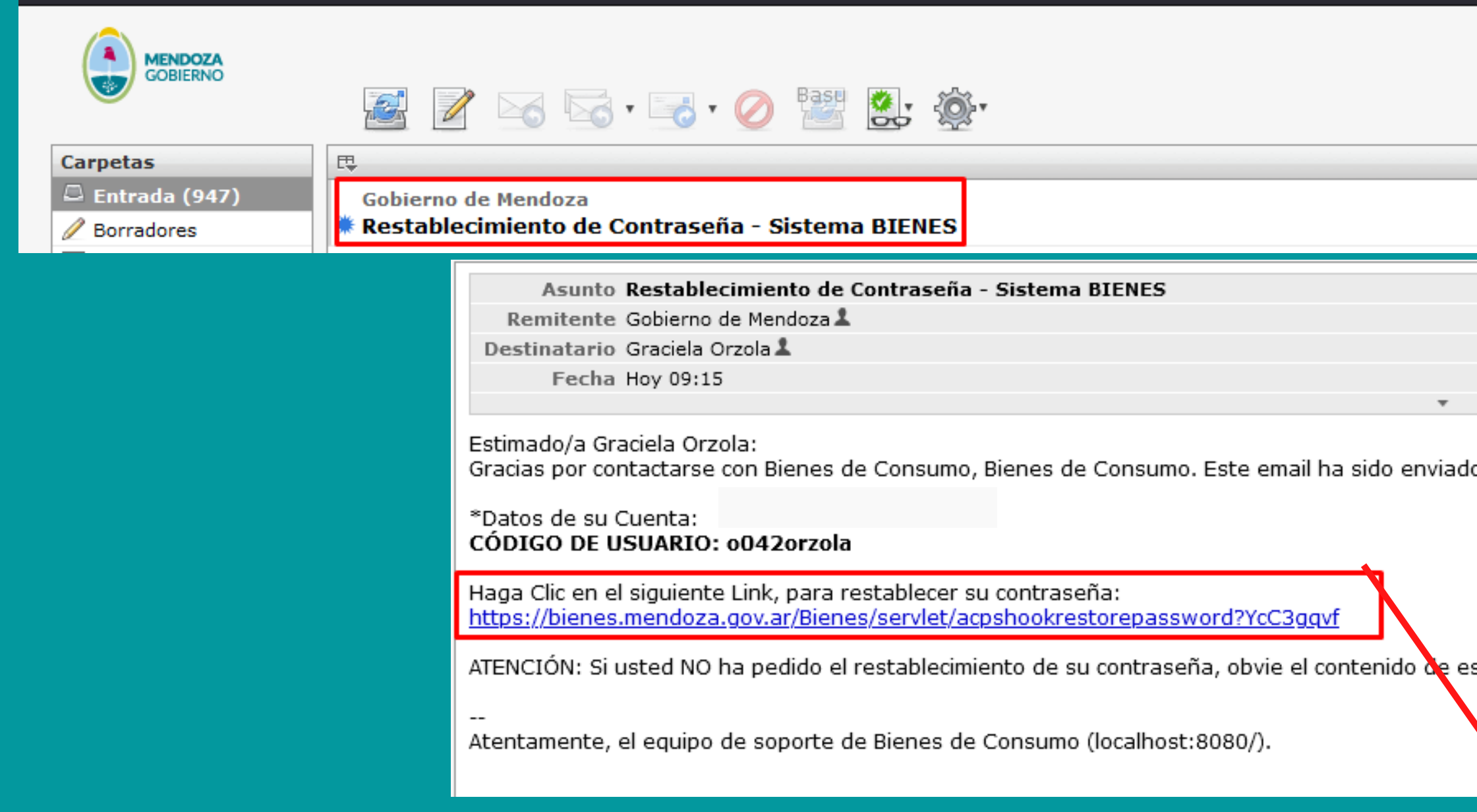

Mensajes 1 a 50 de 2750

lo debido a que usted ha solicitado restablecer su contraseña del Sistema.

ste email.

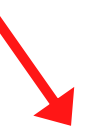

### Hacer clic en vínculo para restablecer la contraseña

## Cambio de contraseña SIDICO

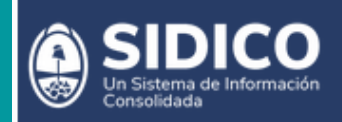

### Restablecimiento de Contraseña-

**Usuario** 

Nueva Contraseña

Repita Nueva Contraseña

### Características que debe poseer la nueva contraseña:

1) Contener como mínimo un número.

2) Contener como mínimo una letra mayúscula.

3) Debe estar conformada por 10 caracteres mínimo y como máximo por 30.

4) La misma tendrá validez por 30 días.

5) Si se desea cambiar la contraseña nuevamente se deberá esperar 5 minutos.

6) No deberá contar con caracteres especiales.

7) Recordará las 3 últimas contraseñas ingresadas.

**Confirmar** 

**Cancelar** 

Las contraseñas nuevas, deberán cumplir con los requisitos **indicados** 

### El cambio exitoso de contraseña, muestra el siguiente mensaje:

Contaduría General de la Provincia

Miércoles, 22 de Junio del 2022

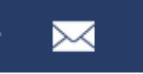

 $\pm \equiv$ 

Aviso: Se ha cambiado la contraseña con éxito.

Continuar

## Selección del Depósito

### Elegir Dependencia / Depósito

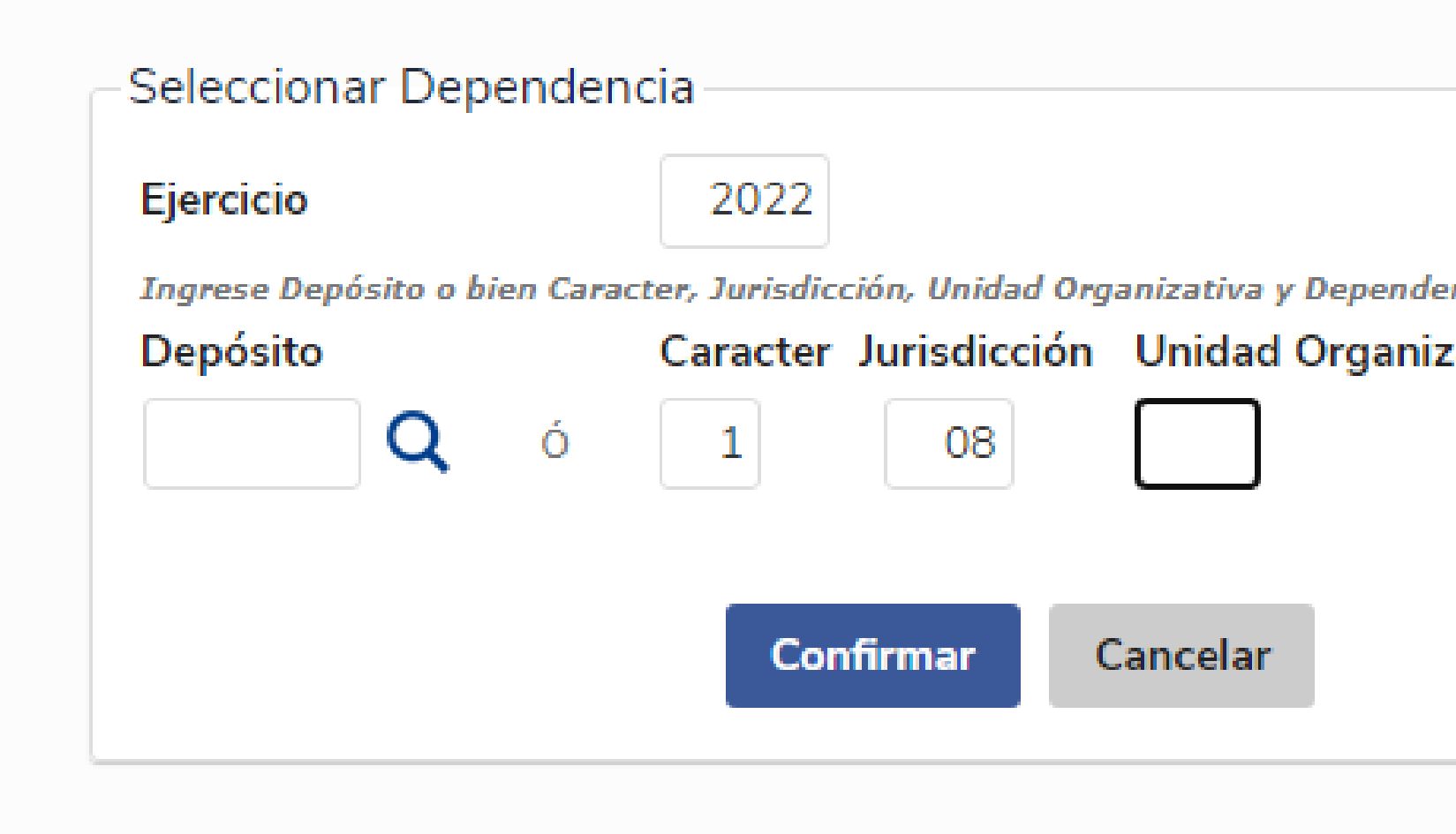

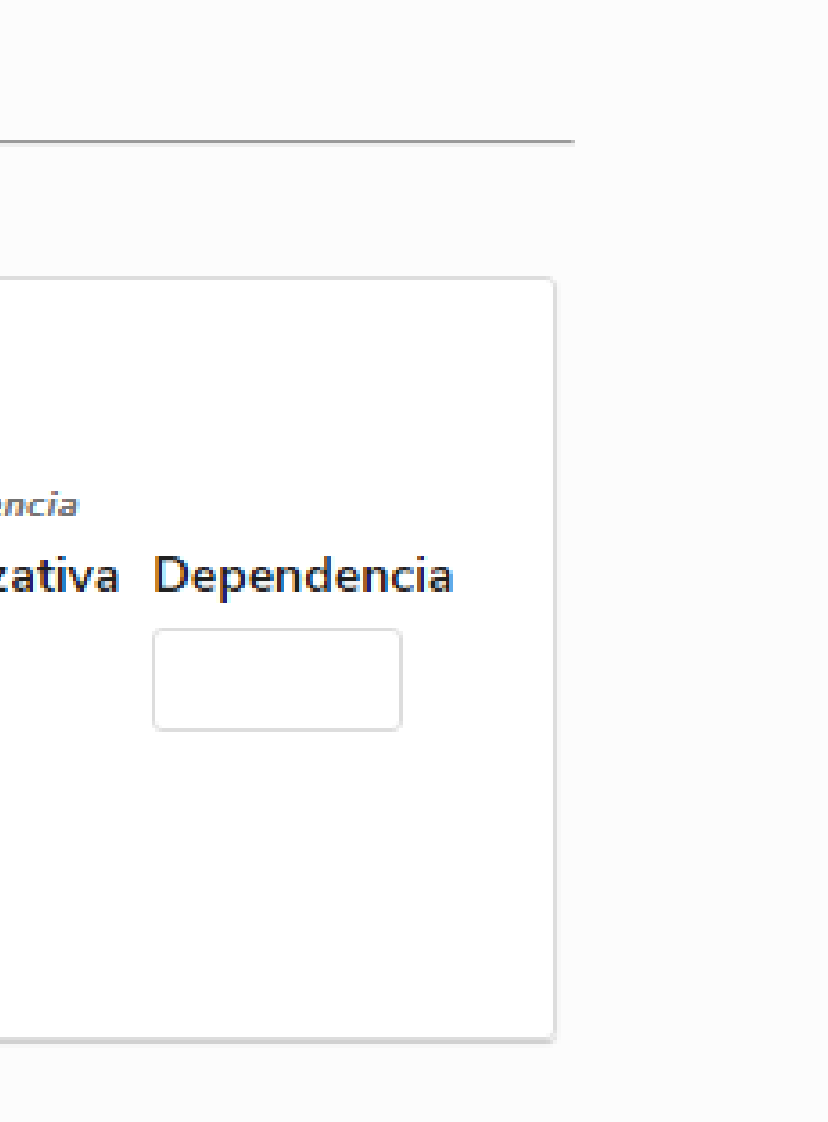

## Menú general de SIDICO

Atención! tiene insumos por vencer dentro de los 60 días próximos

60 Ver insumos >> DIAS VENCIMENTO

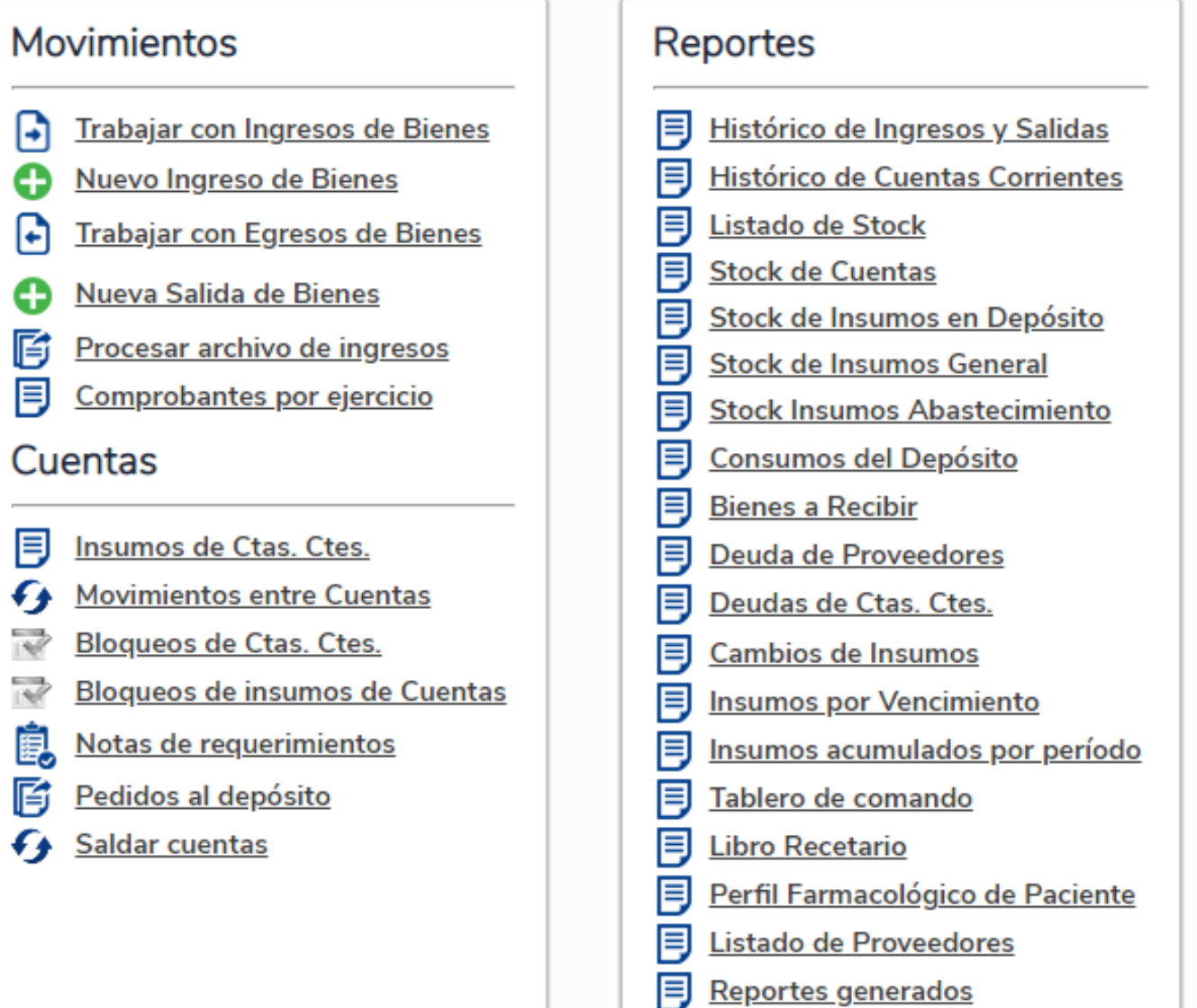

Cuentas

### Nomencladores

**B**<sup>D</sup> Marcas

ö<sup>p</sup>

æ.

a<sup>p</sup>

æ.

Reparticiones / Centros de Costo

& Configurar Stock Acumulado

Configurar Stock de Ctas. Ctes.

Cadena de Frío

**Configurar Insumos** 

**Configurar Distribución Manual** 

**Cambiar Insumos en Stock** 

**Configurar GLN/CUFE** 

Configurar GTIN

**Configurar Pacientes** 

& Configurar Planes

& Configurar Obra Soc. ANMAT

**E** Nomenclador de Obras Soc. SAMEP

**E** Listado de Insumos

**E** Insumos acumulados por CUC

**E**Consumos por Repartición

& Configurar parámetros cálculo

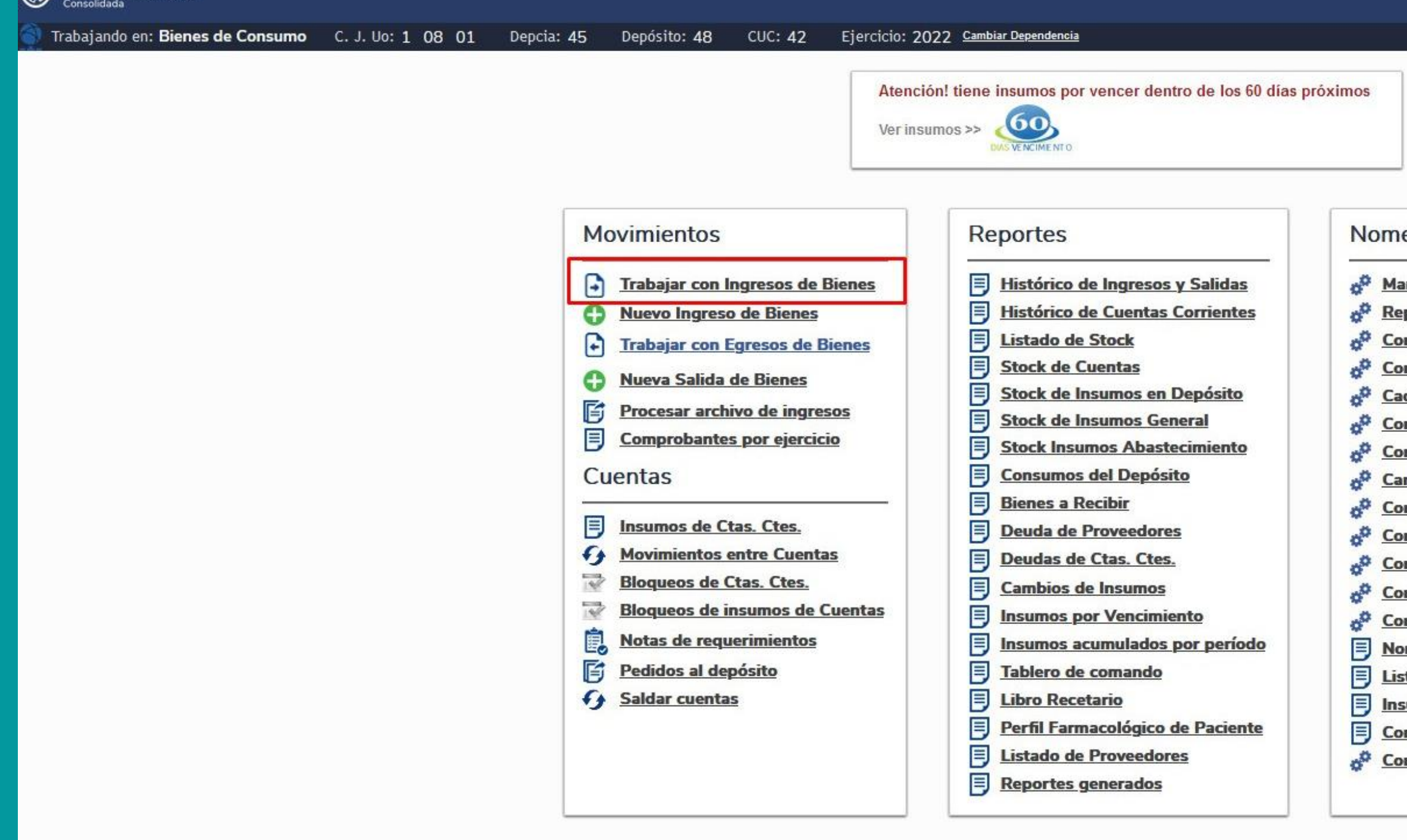

Un Sistema de Información

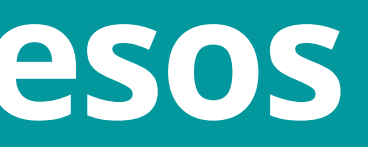

Miércoles, 11 de Mayo del 2022

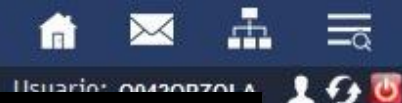

### encladores

arcas

- particiones / Centros de Costo
- nfigurar Stock Acumulado
- **Infigurar Stock de Ctas. Ctes.**
- dena de Frío
- **Infigurar Insumos**
- **Infigurar Distribución Manual**
- mbiar Insumos en Stock
- **Infigurar GLN/CUFE**
- **Infigurar GTIN**
- **Infigurar Pacientes**
- **Infigurar Planes**
- **Infigurar Obra Soc. ANMAT**
- menclador de Obras Soc. SAMEP
- stado de Insumos
- sumos acumulados por CUC
- nsumos por Repartición
- <u>nfigurar parámetros cálculo</u>

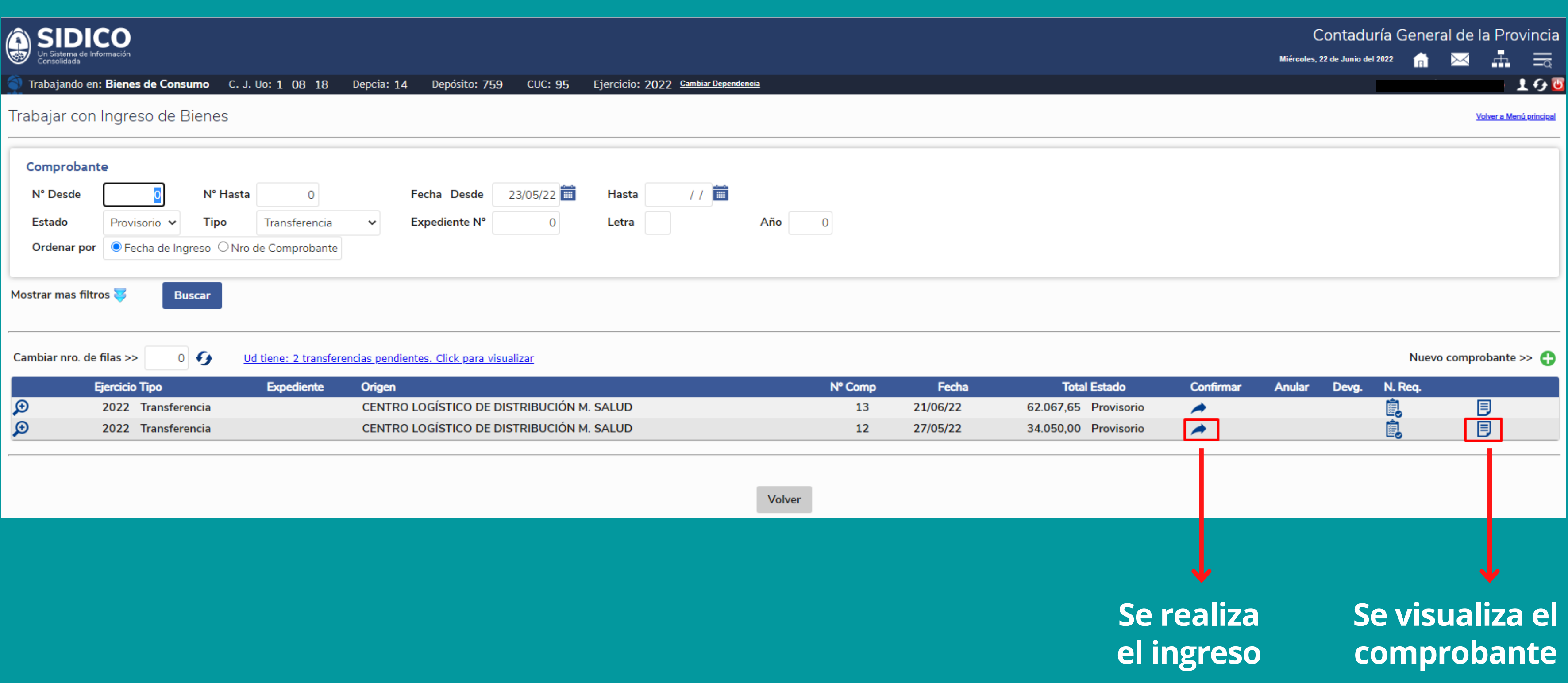

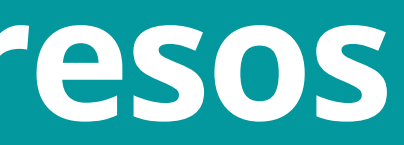

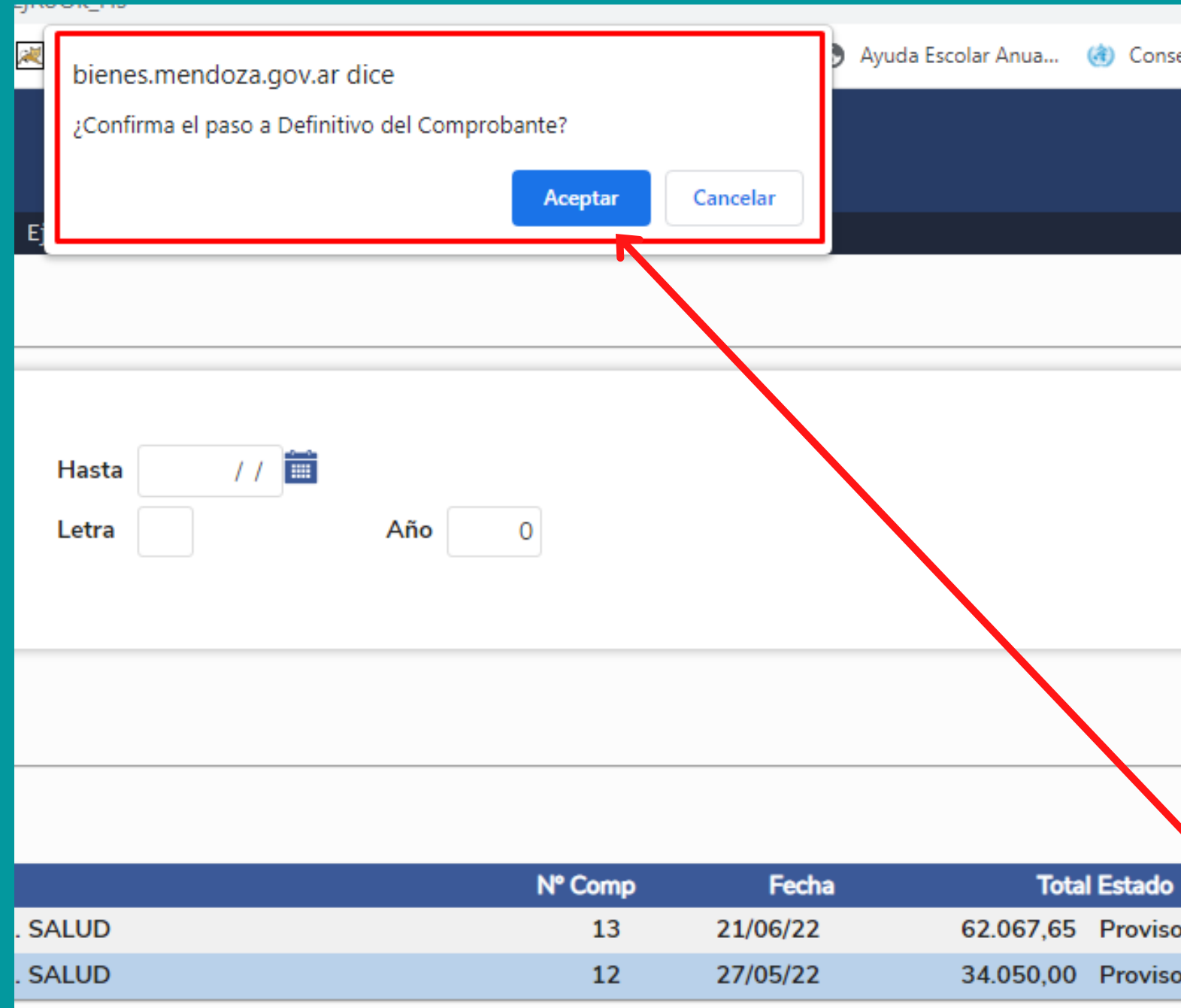

Una vez seleccionada la flecha para realizar ingreso, el sistema muestra el mensaje:

### ¿Confirma el paso a Definitivo del Comprobante? Se debe hacer clic en ACEPTAR

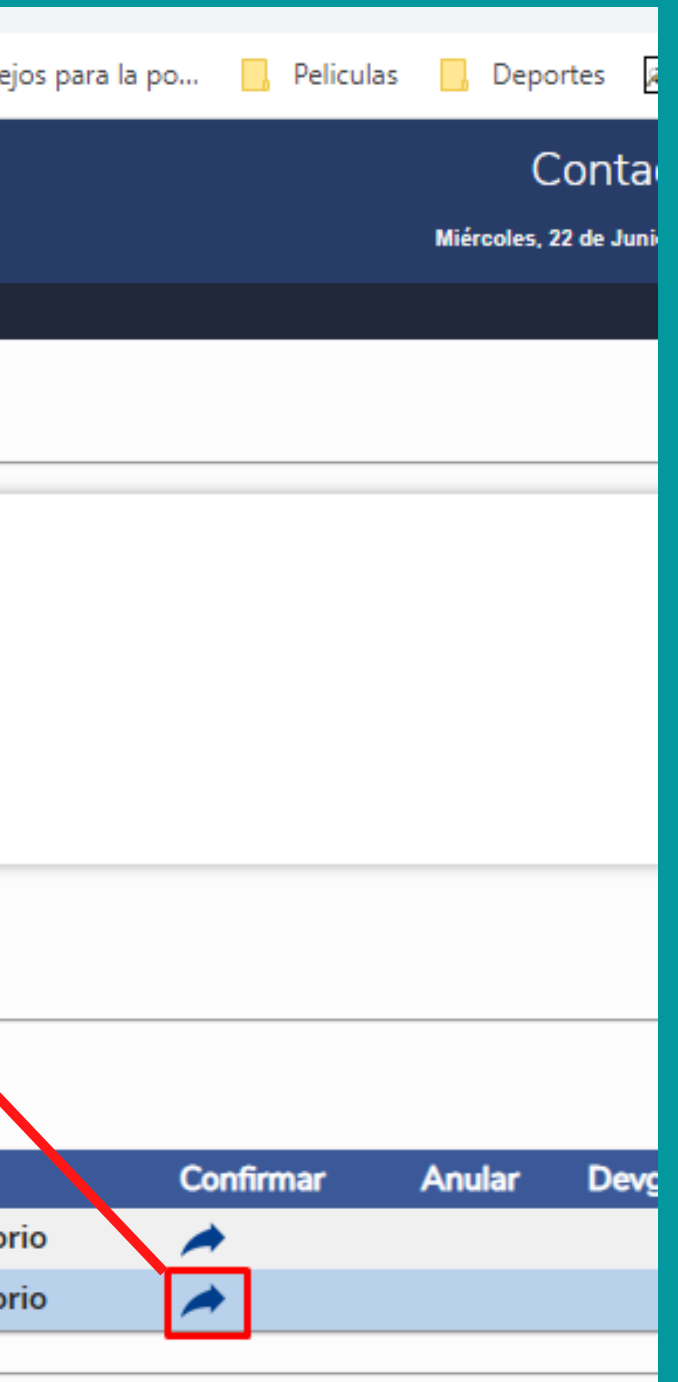

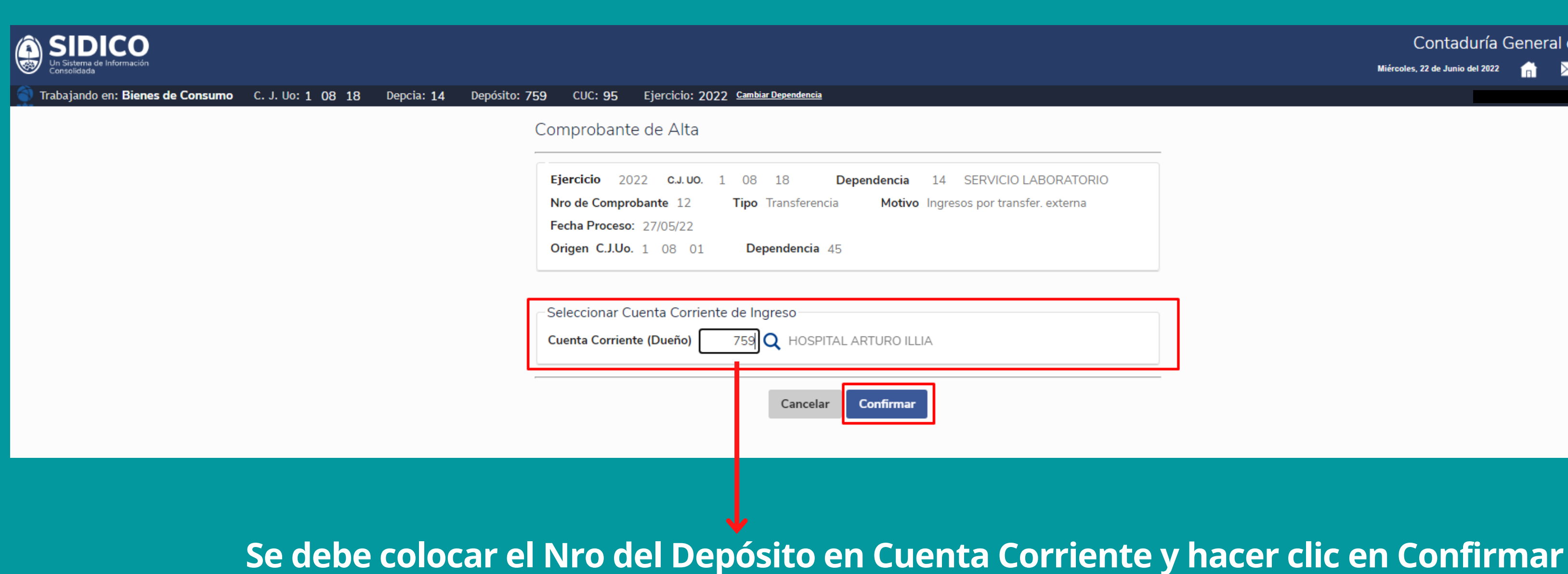

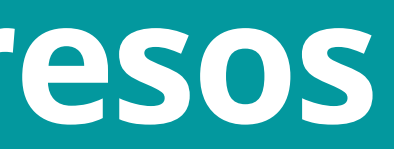

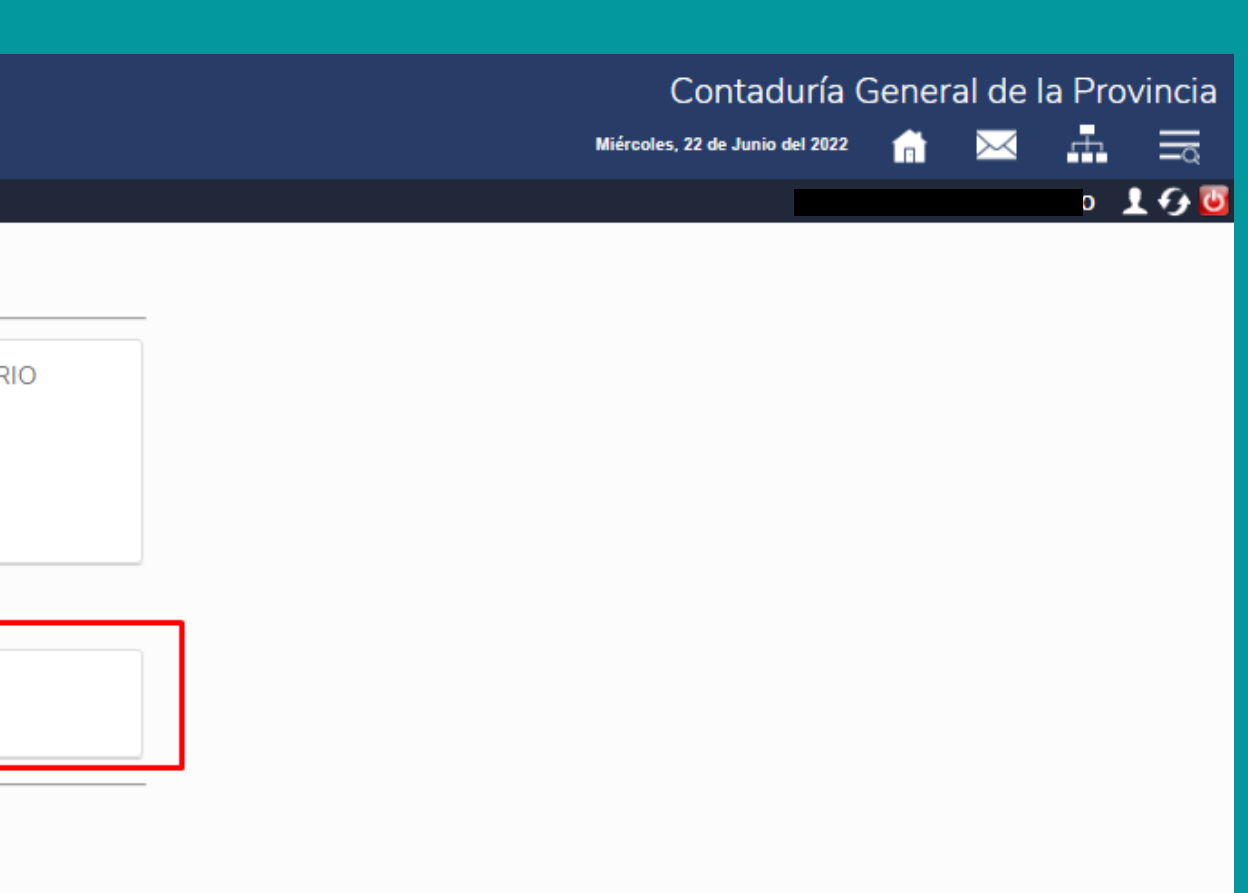

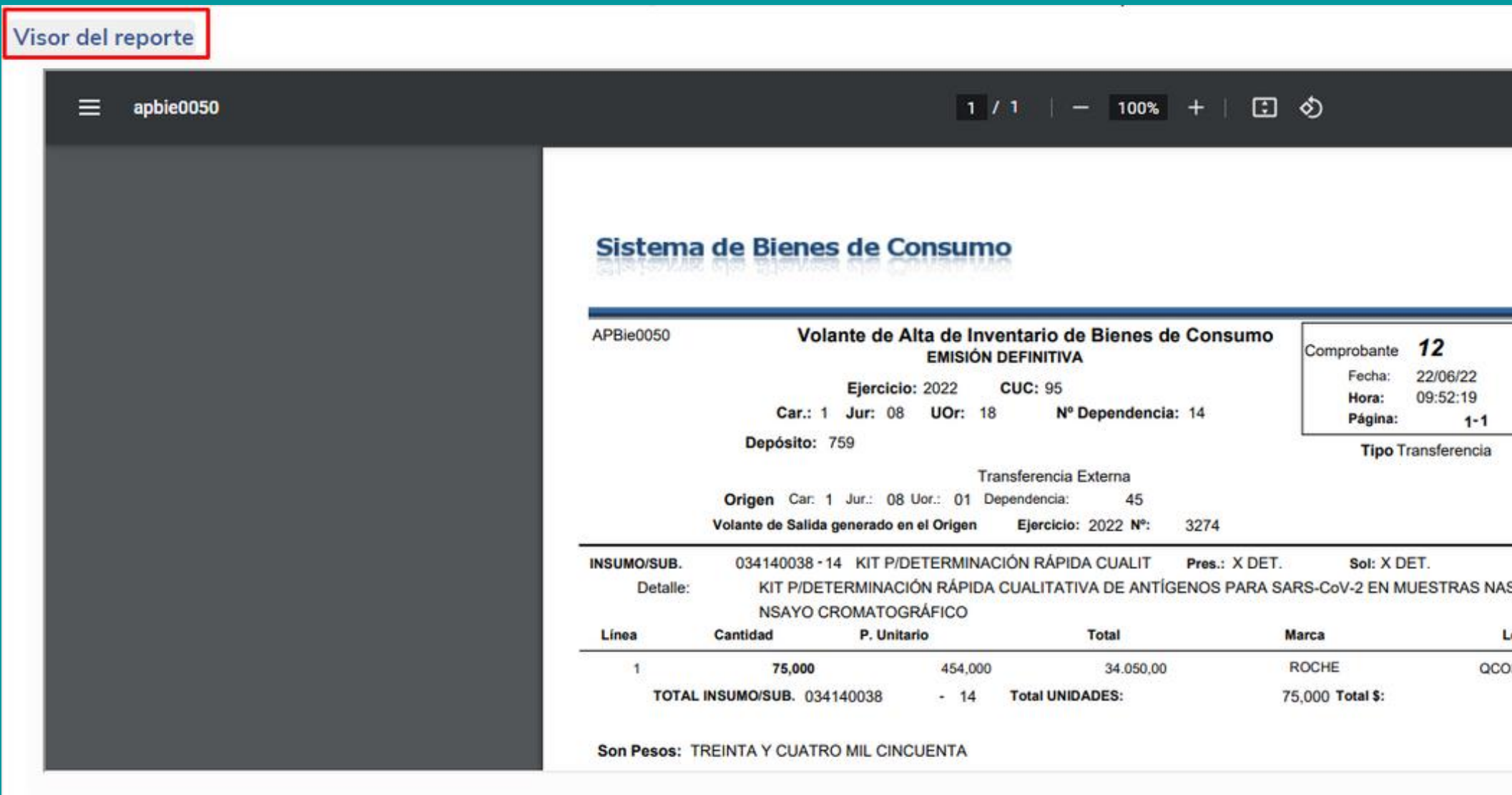

Luego de confirmar, el sistema SIDICO genera un archivo PDF con el reporte de Volante de Alta de Inventario de Bienes de Consumo - Emisión Definitiva

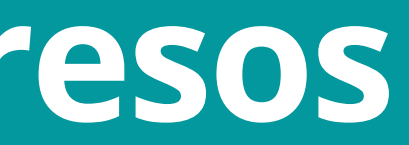

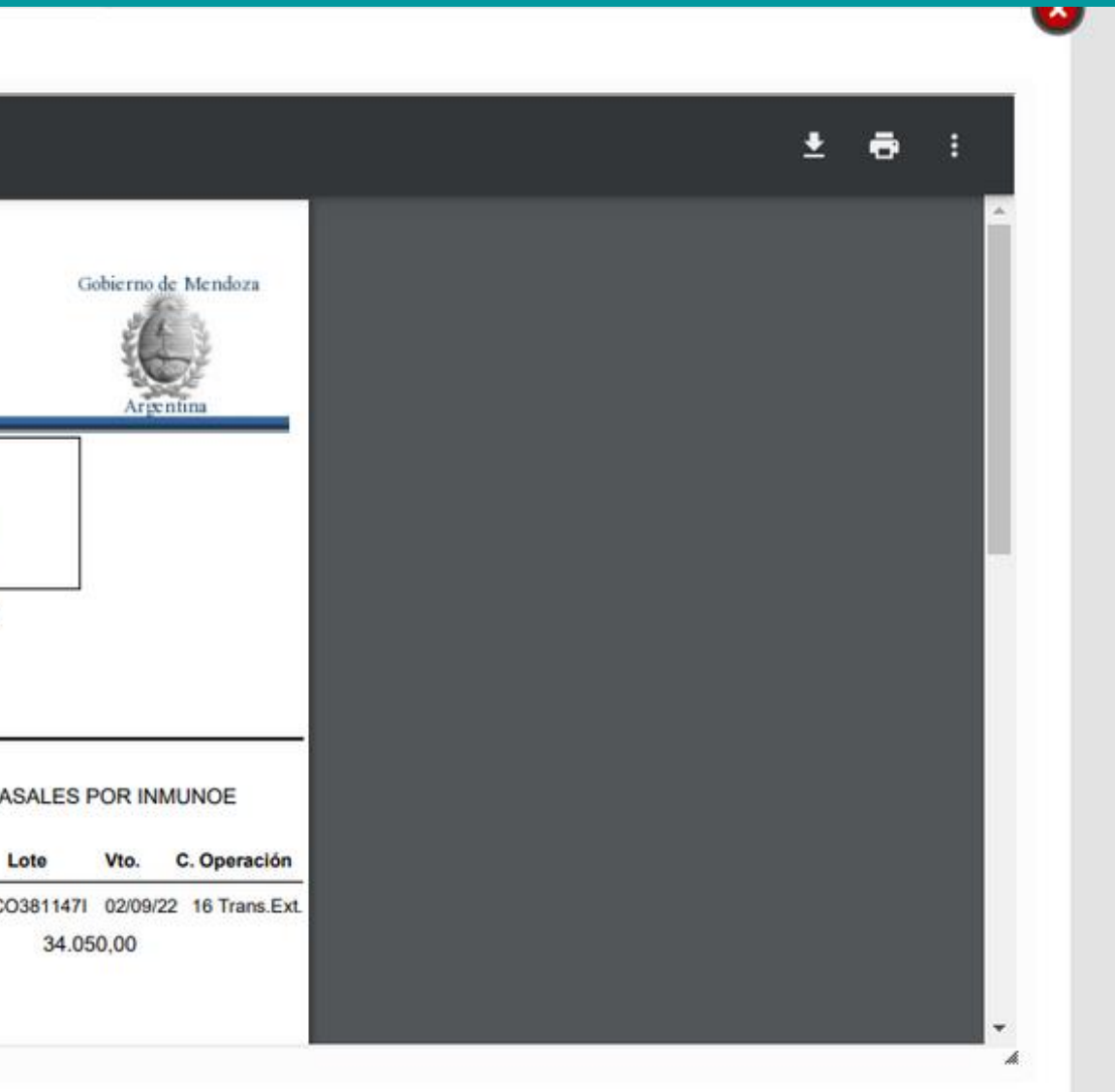

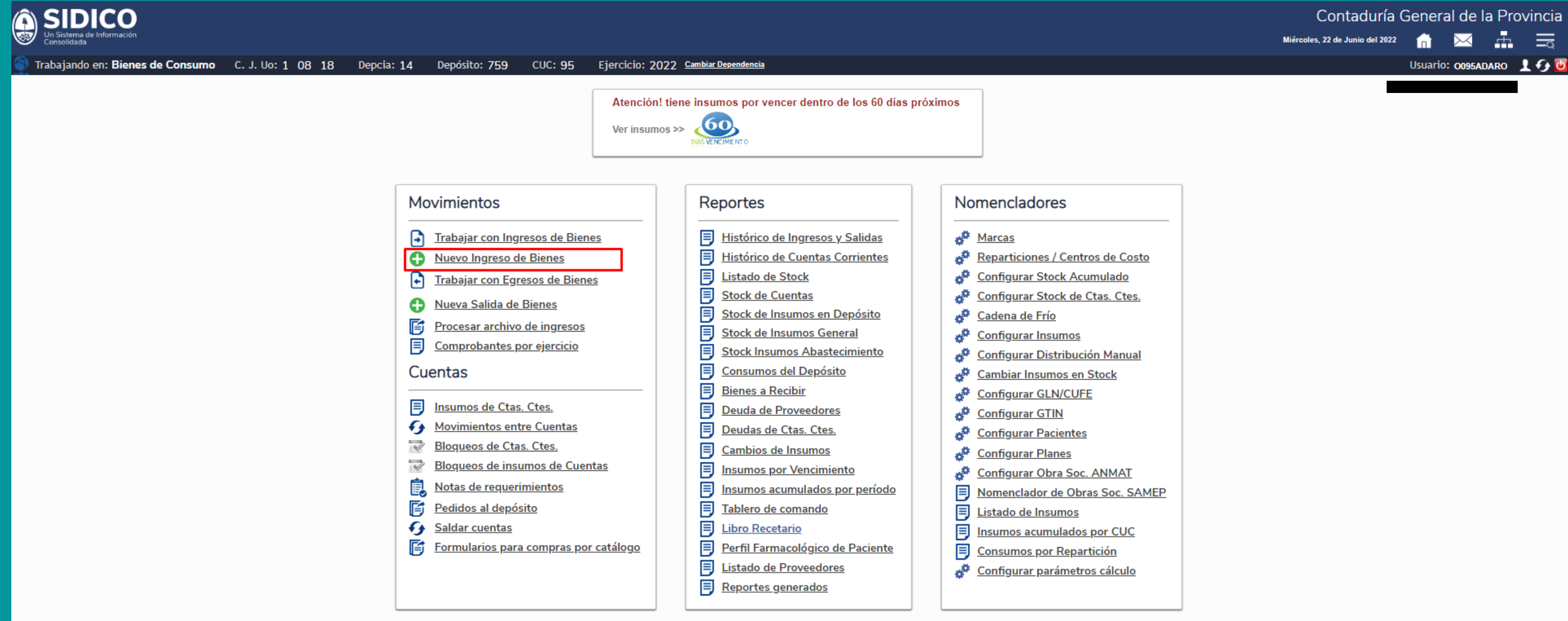

### Contaduría General de la Provincia

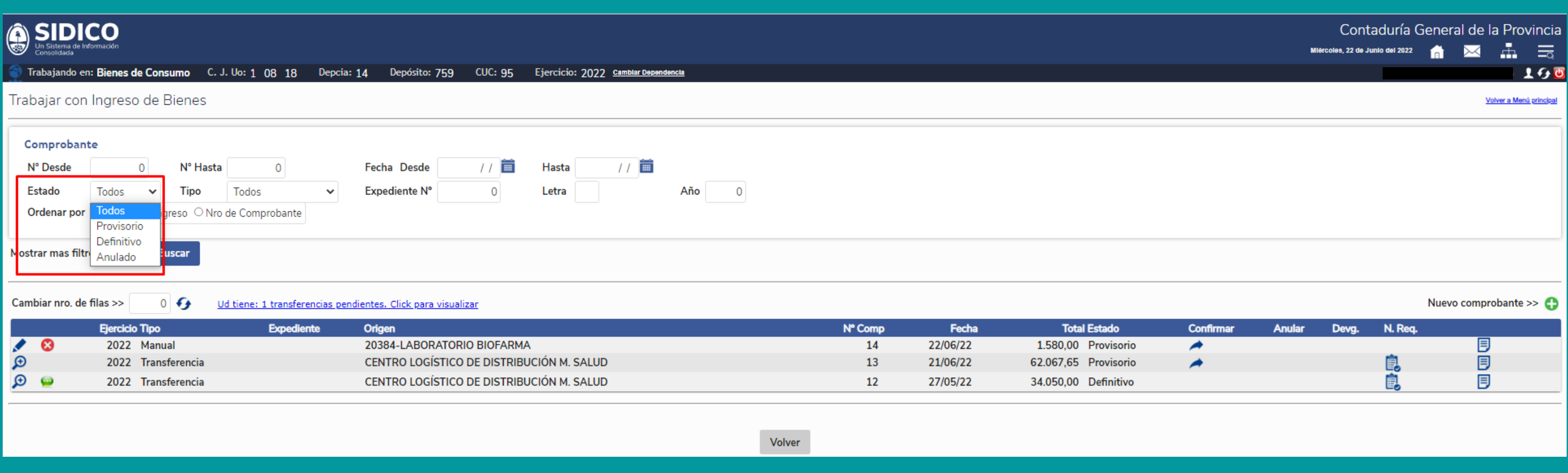

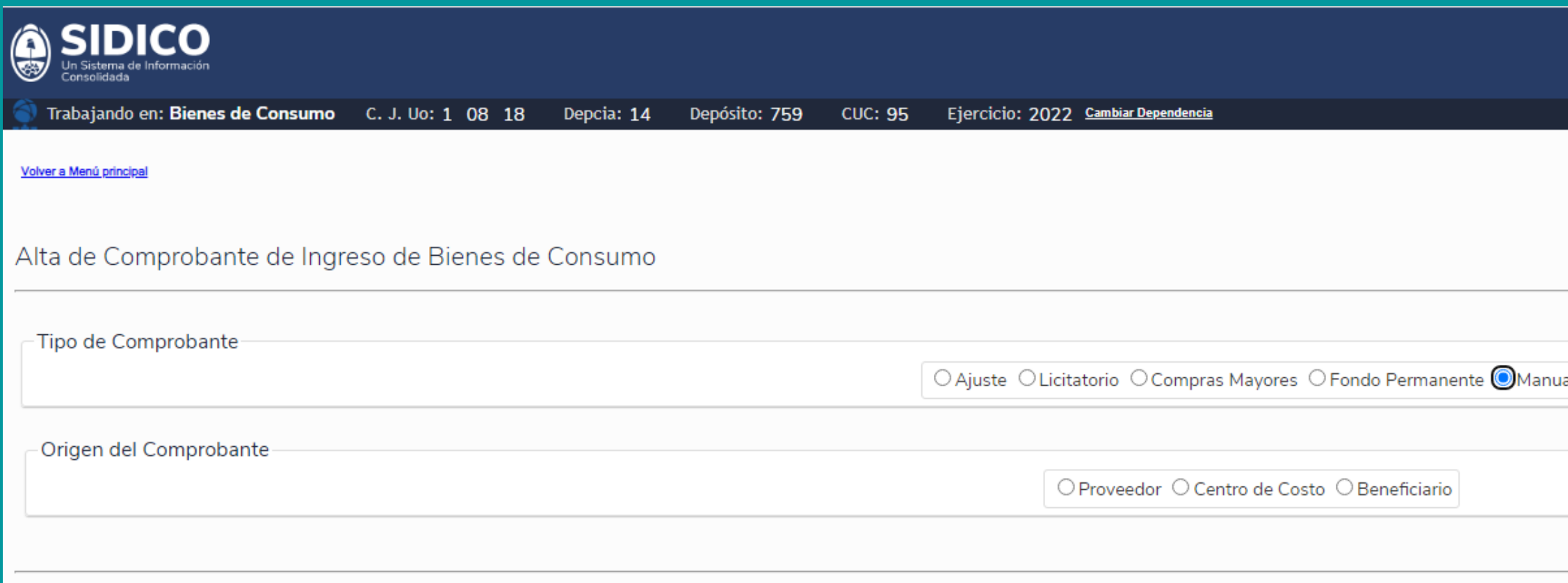

### Contaduría General de la Provincia

Miércoles, 22 de Junio del 2022

Ir a trabajar con Ingreso de Bienes

盂

 $\equiv$ 

 $160$ 

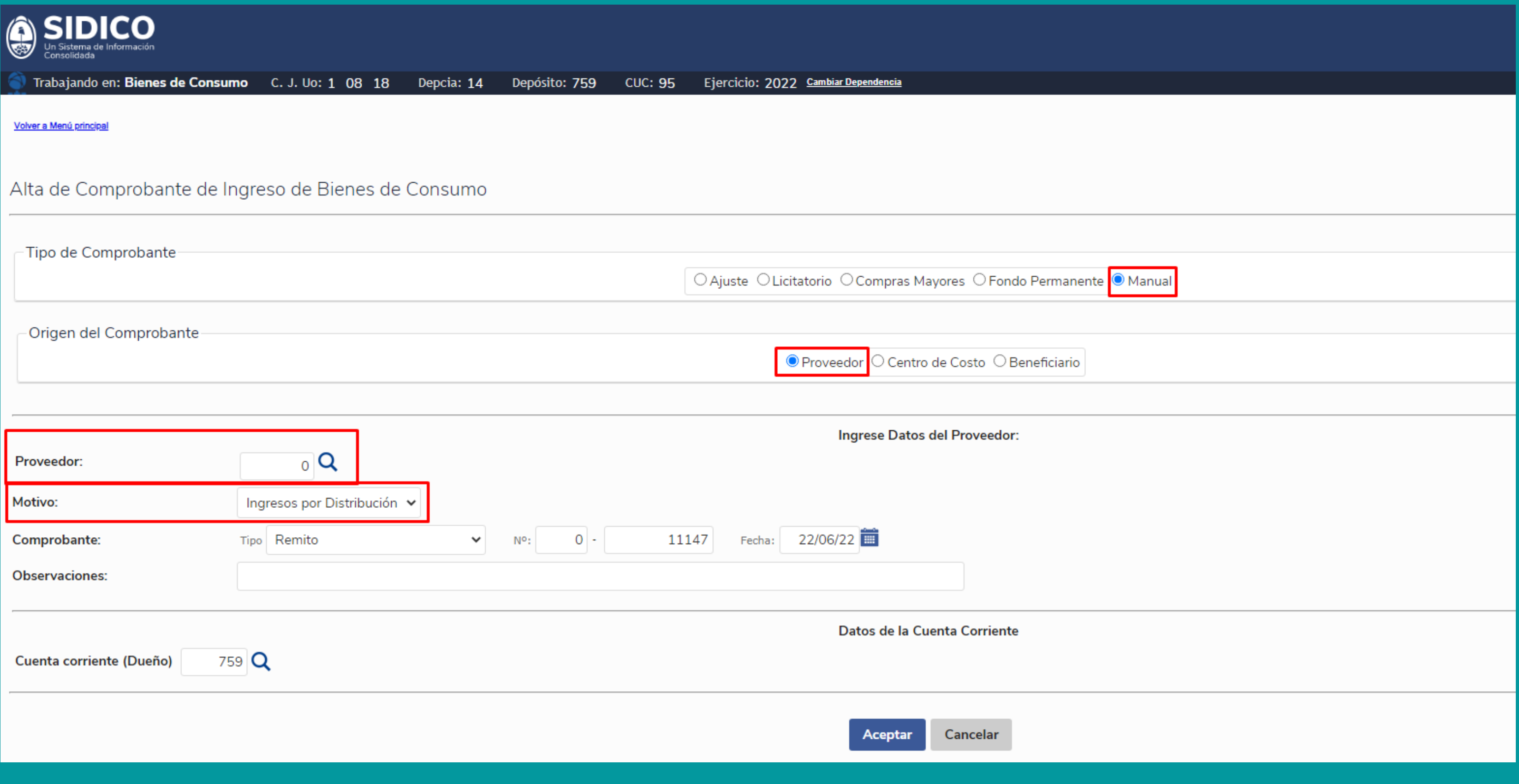

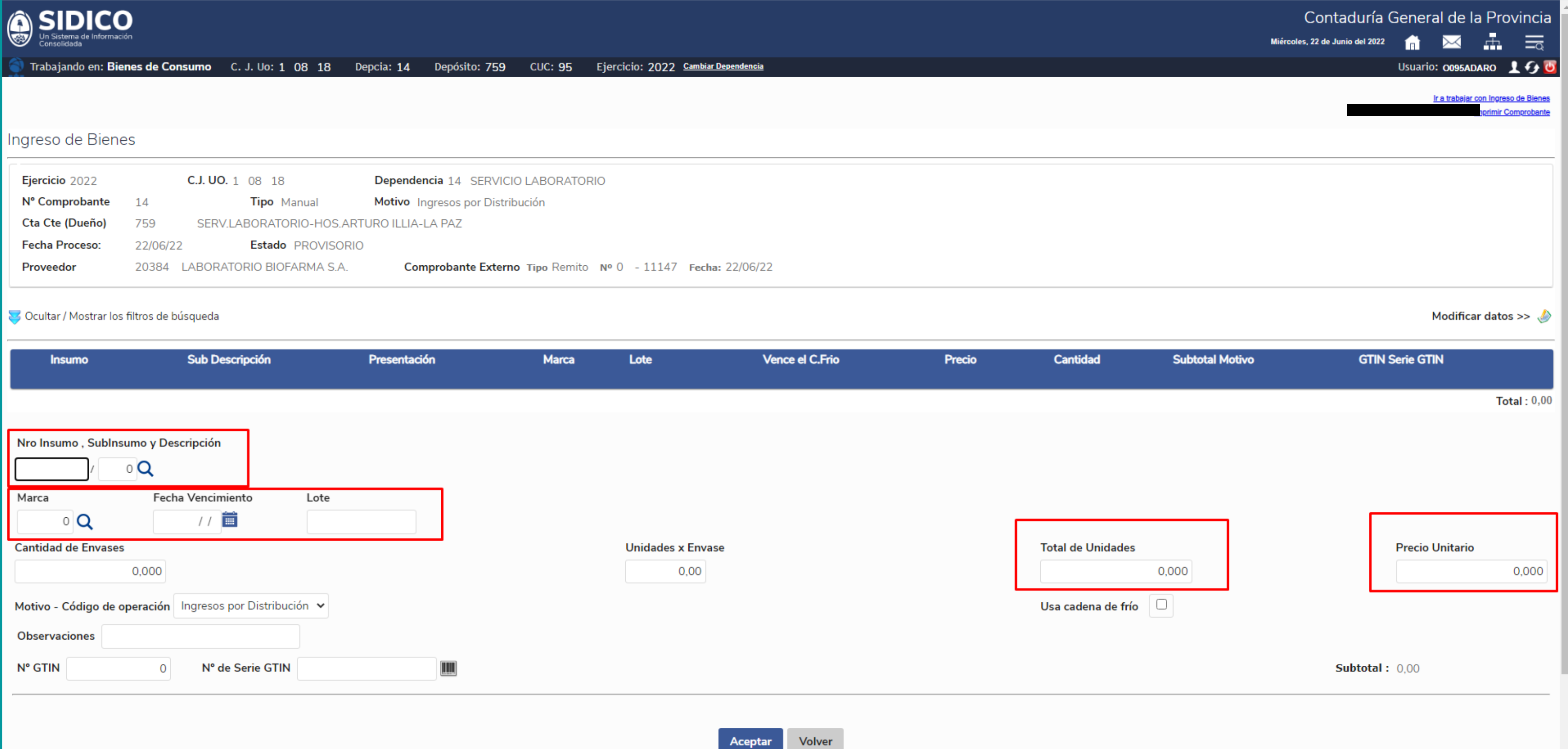

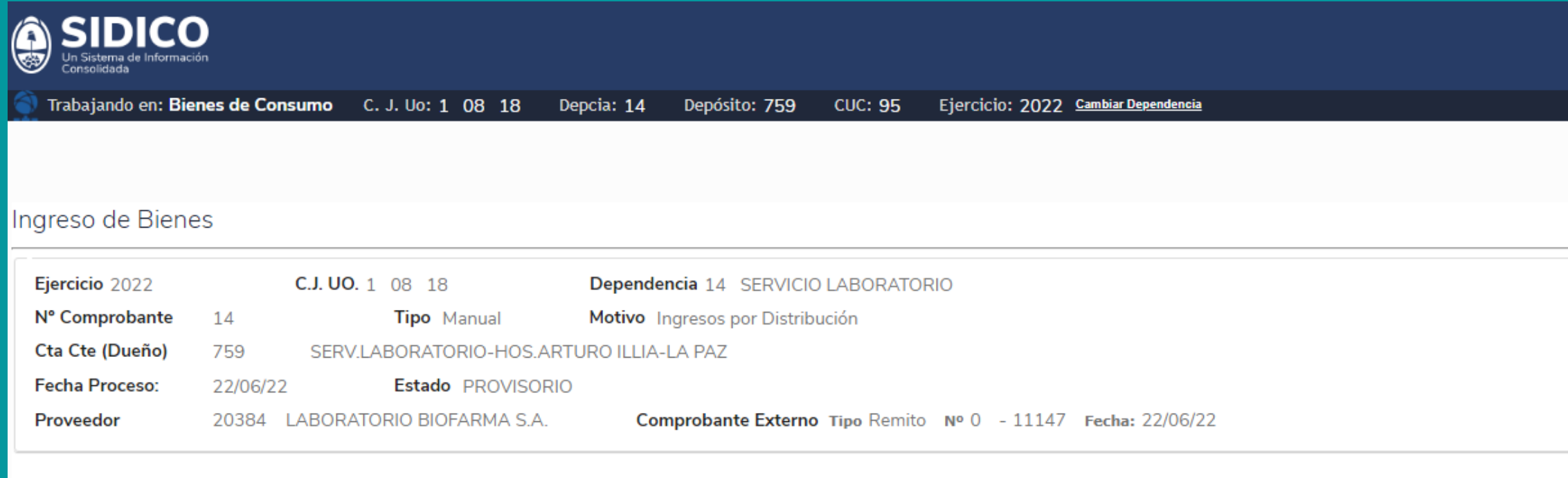

### Ocultar / Mostrar los filtros de búsqueda

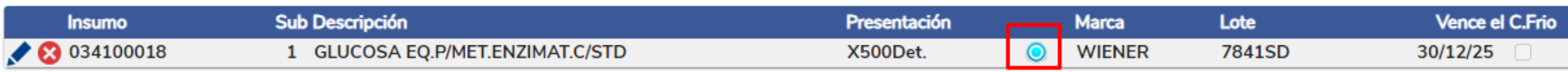

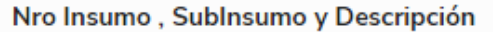

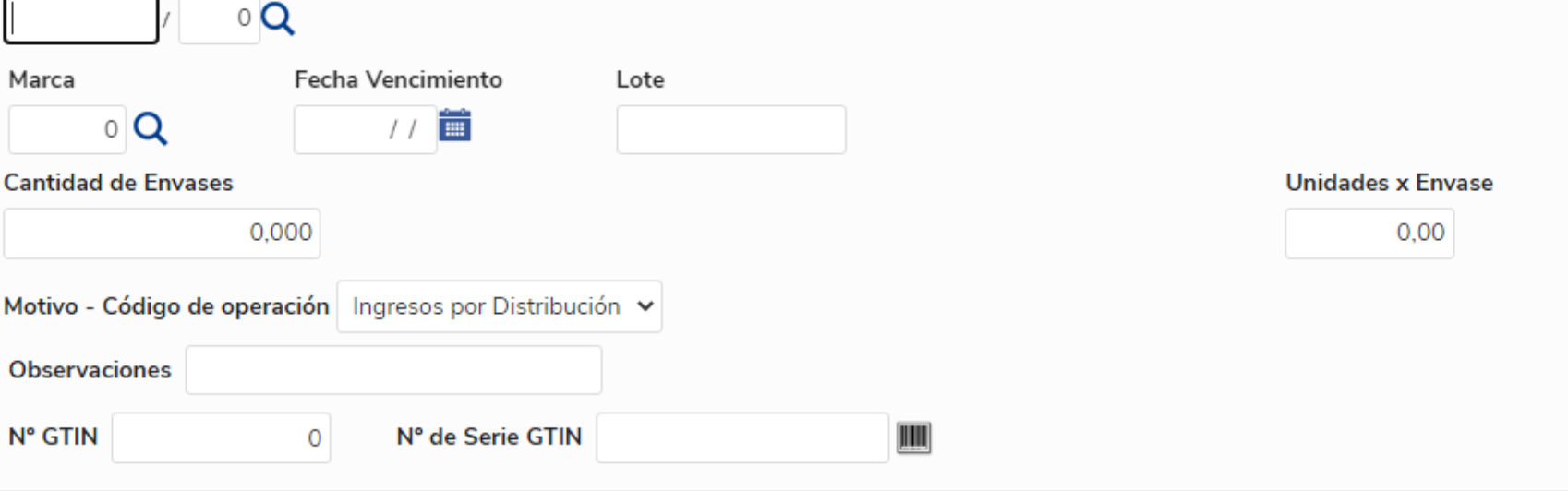

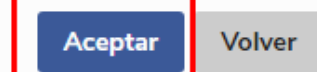

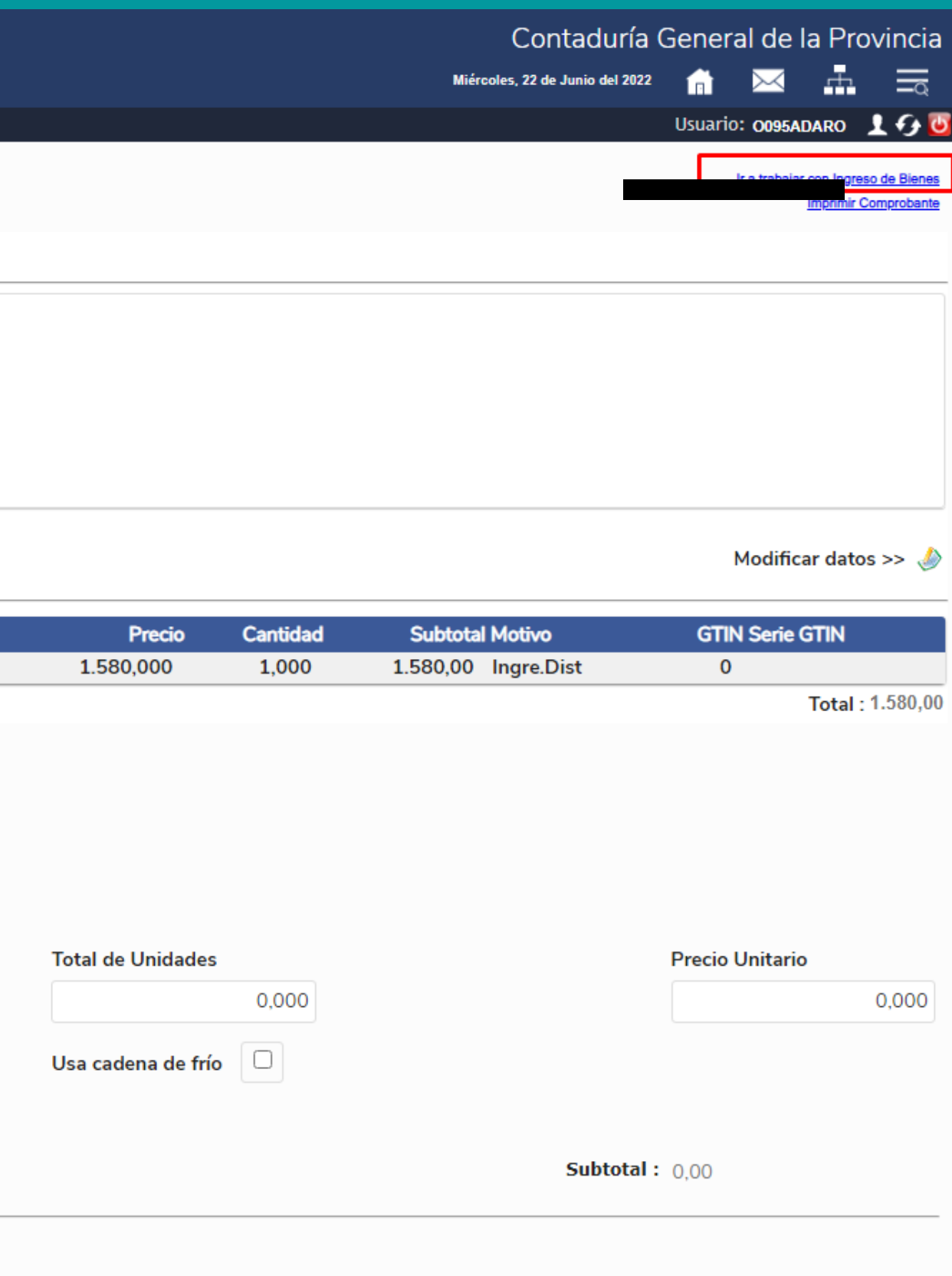

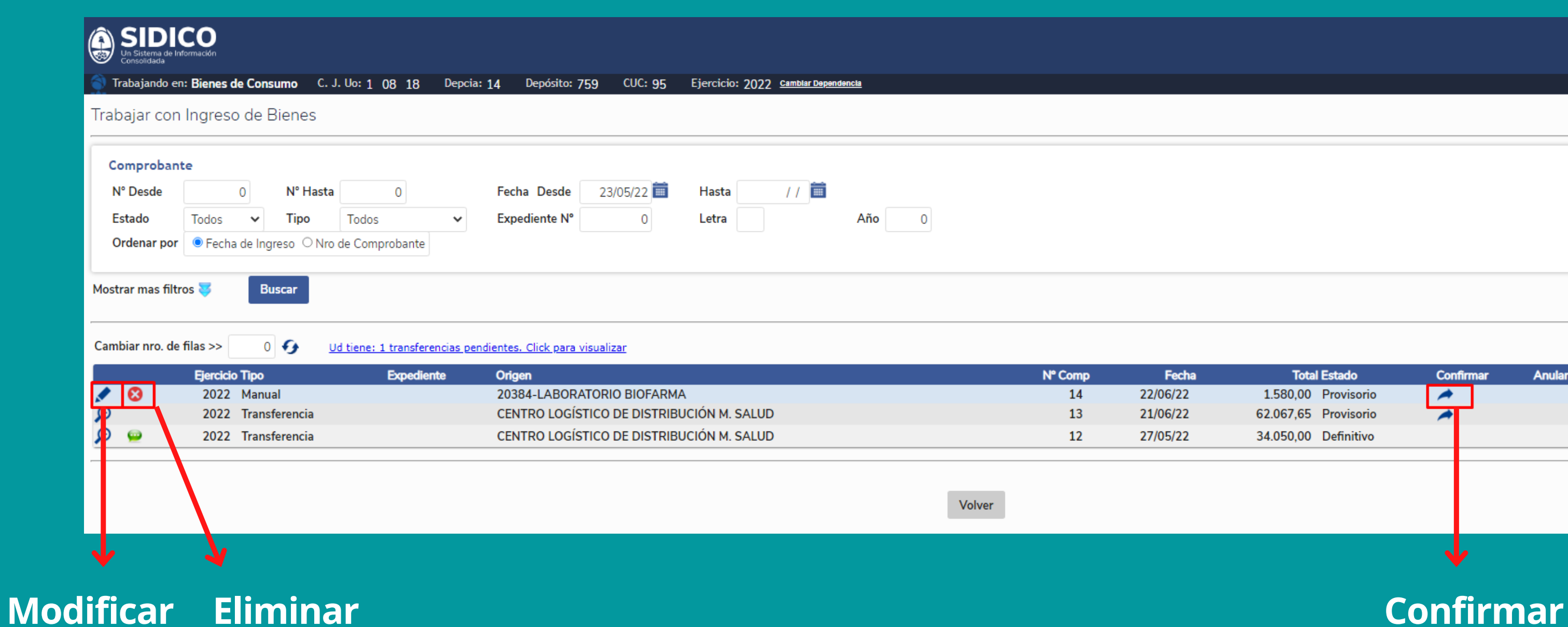

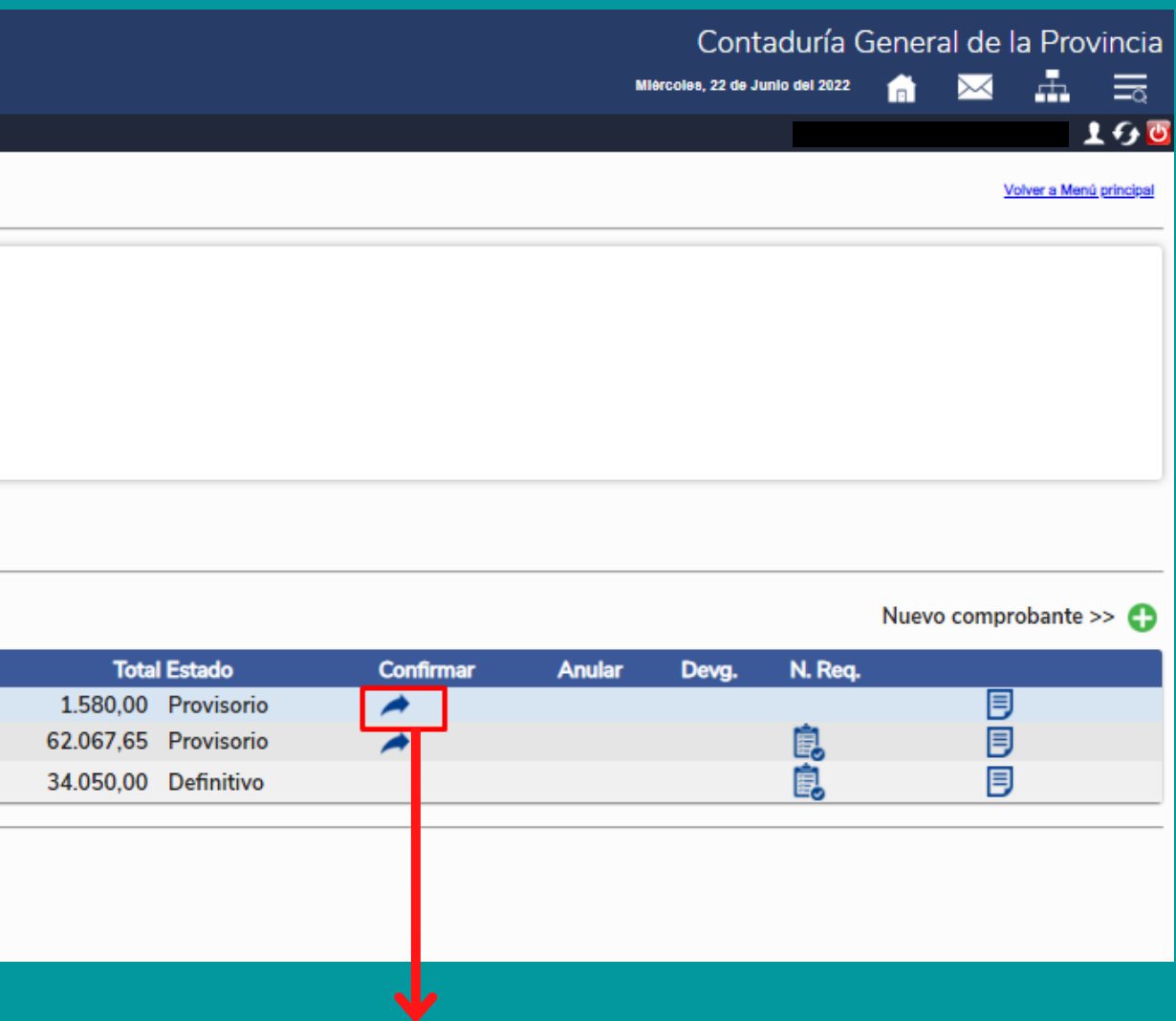

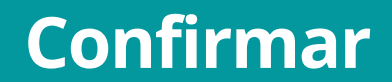

### Trabajar con Egresos de Bienes

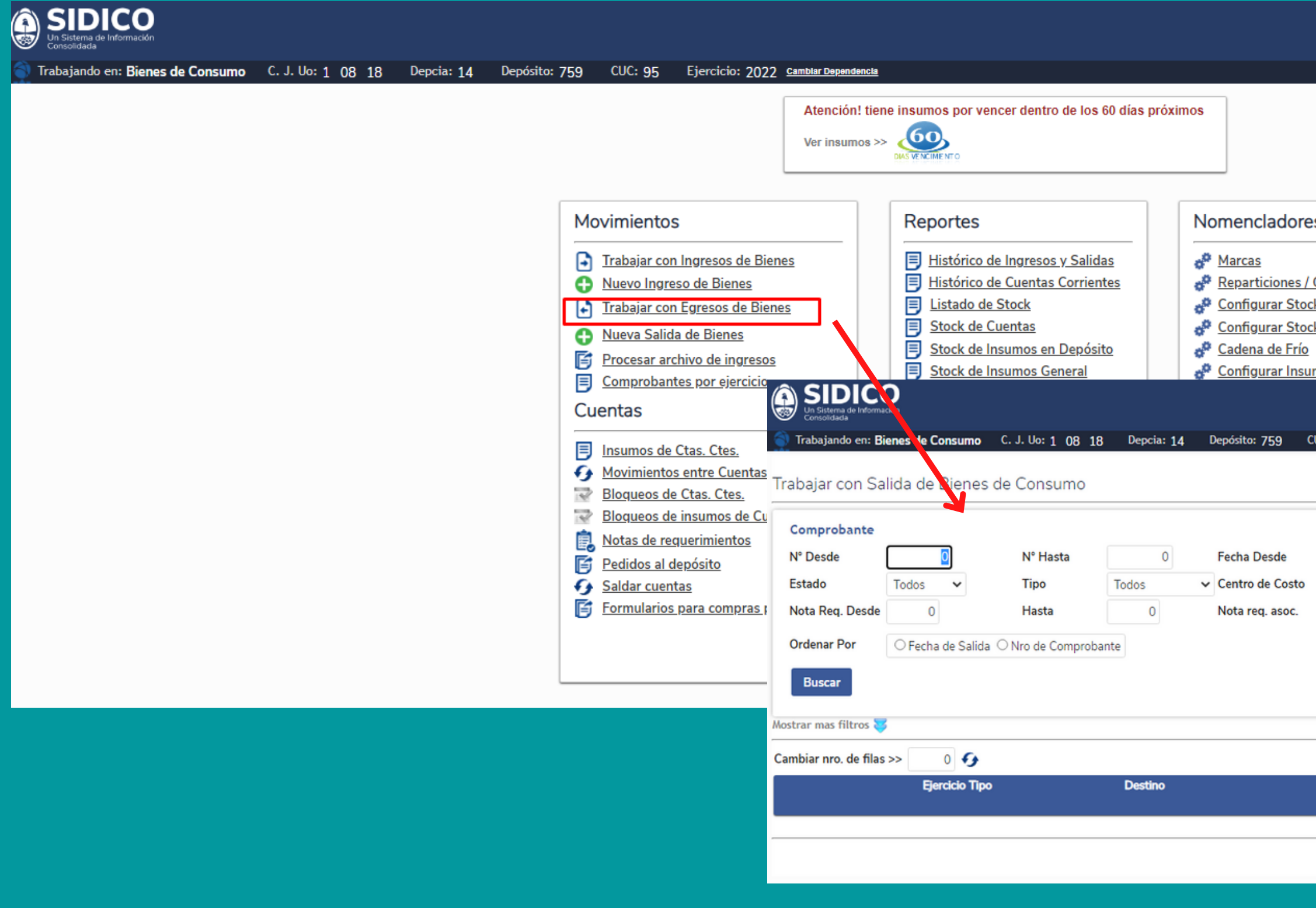

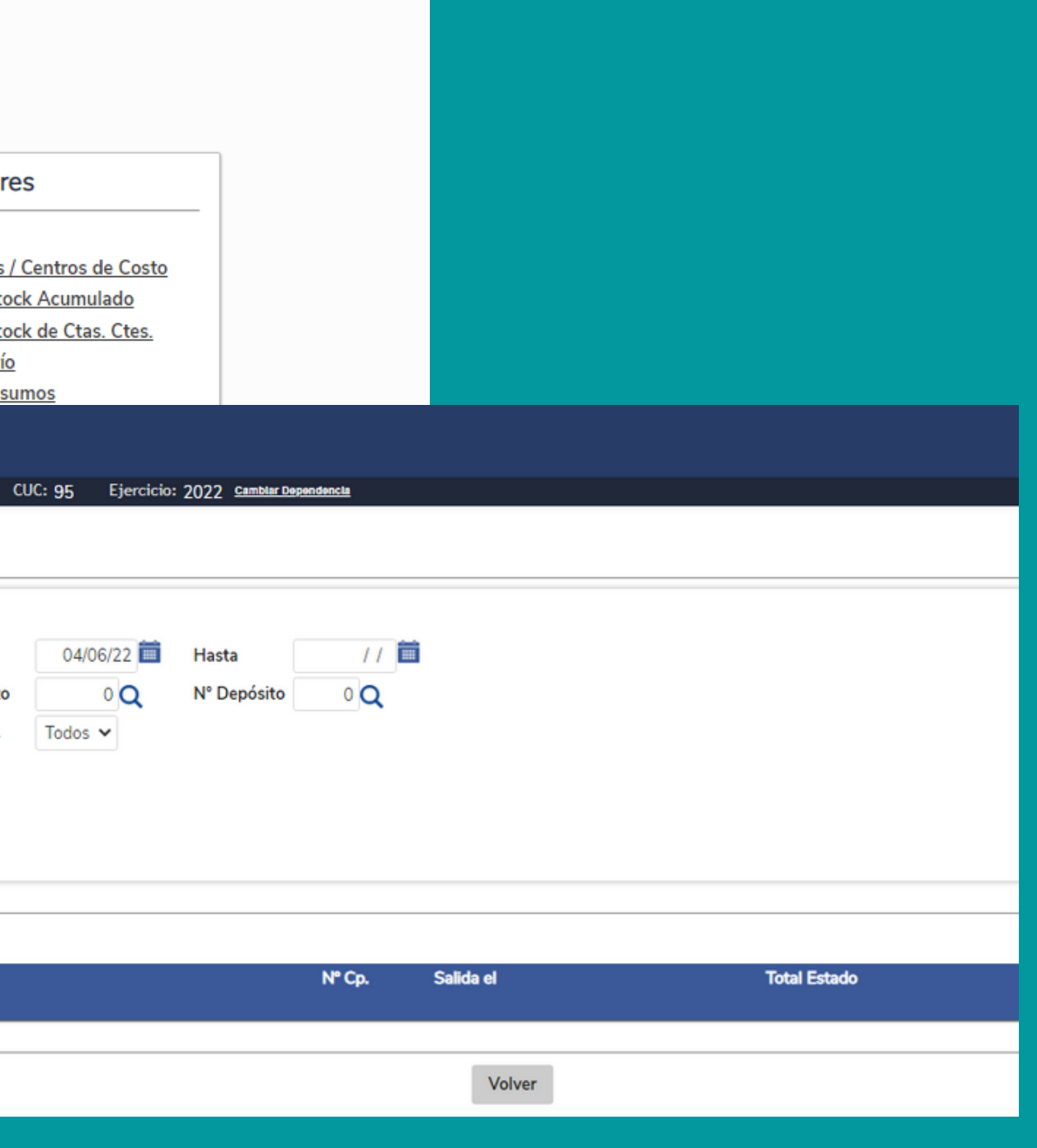

## Trabajar con Egresos de Bienes

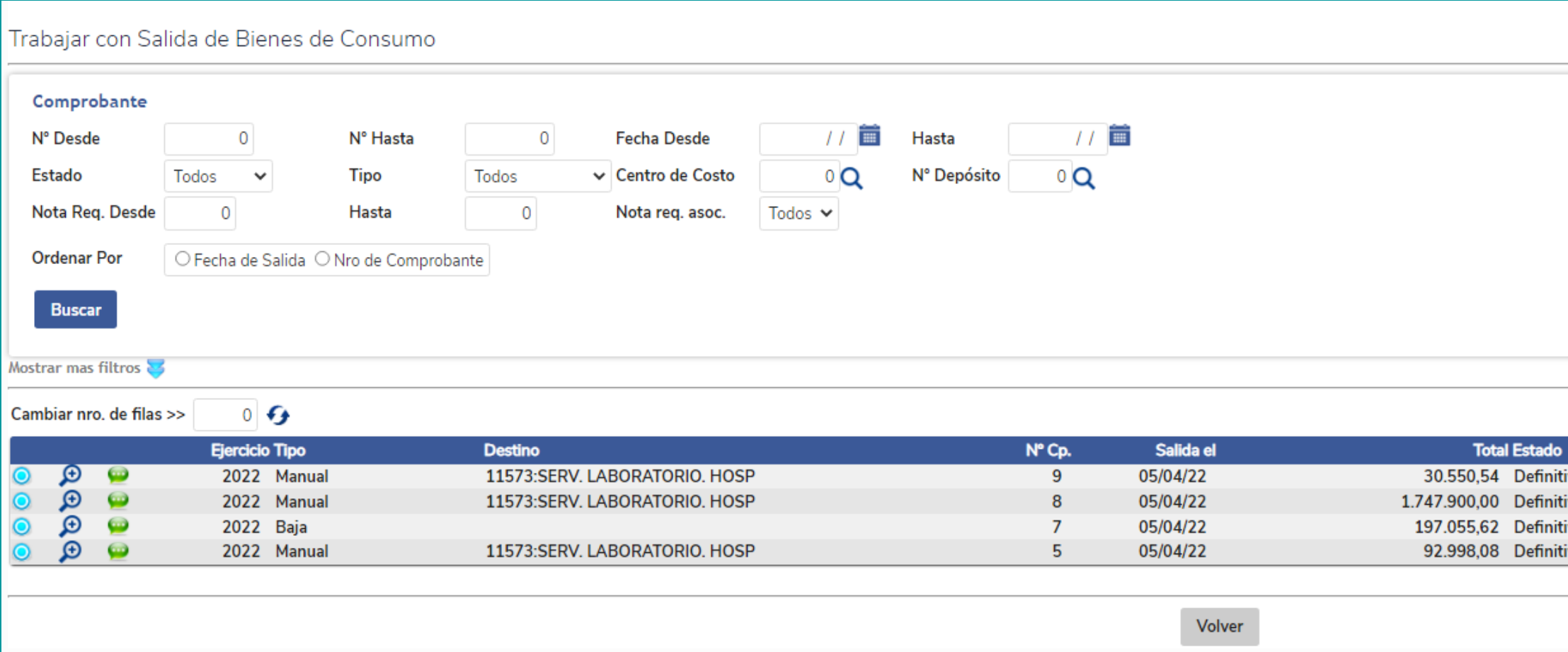

Volver al Menú principal

Nuevo comprobante >>  $\bullet$ 

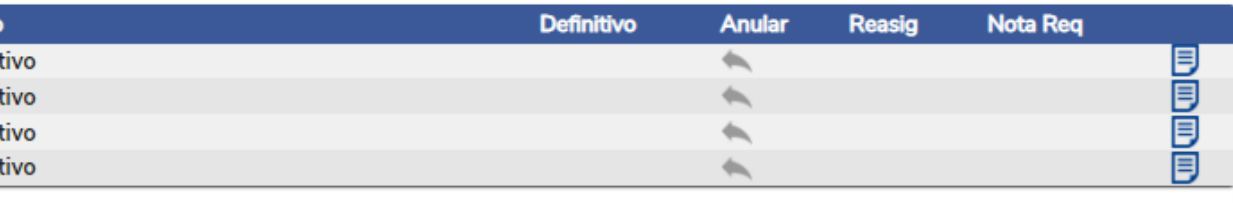

### Nueva Salidas de I

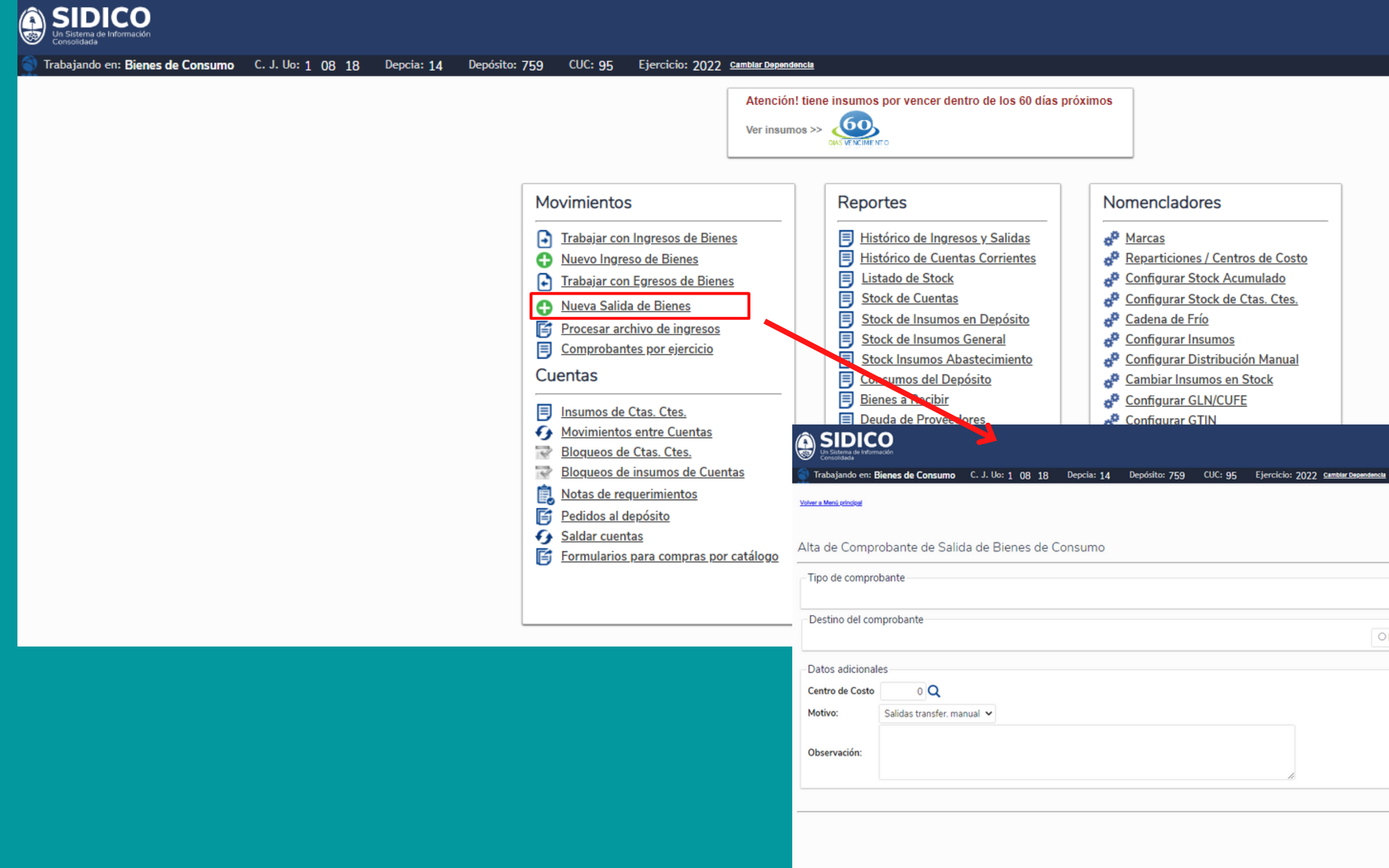

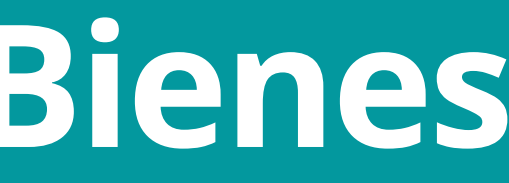

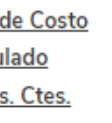

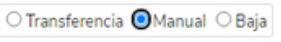

O Proveedor Centro de Costo O Beneficiario

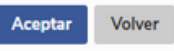

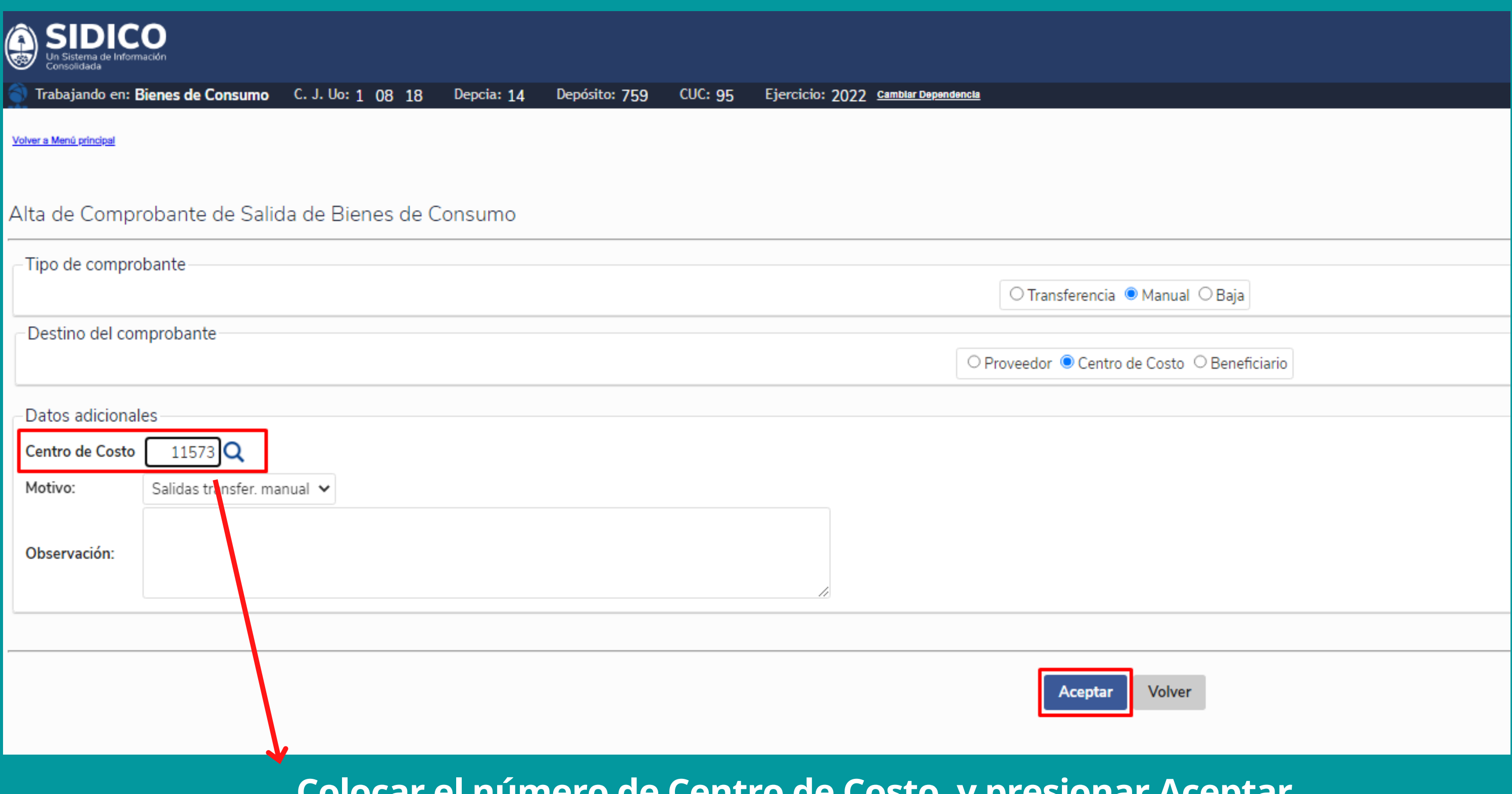

### Colocar el número de Centro de Costo, y presionar Aceptar

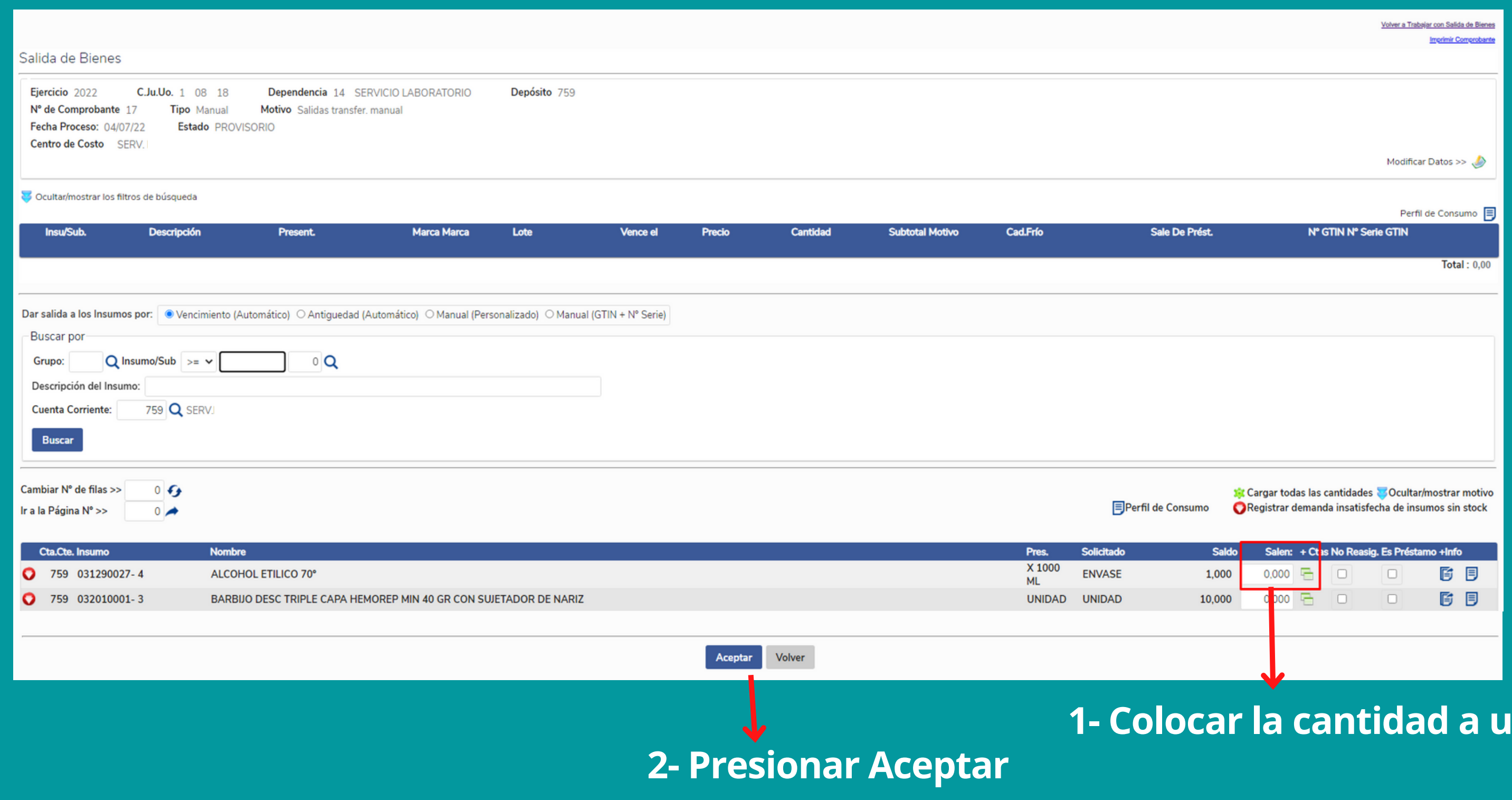

### ntilizar

### Salida de Bienes

Depósito 759 C.Ju.Uo. 1 08 18 Dependencia 14 SERVICIO LABORATORIO Ejercicio 2022 Nº de Comprobante 17 Tipo Manual Motivo Salidas transfer. manual Fecha Proceso: 04/07/22 Estado PROVISORIO Centro de Costo SERV. LABORATORIO.

### Ocultar/mostrar los filtros de búsqueda

### **Volver** a Menú Principal

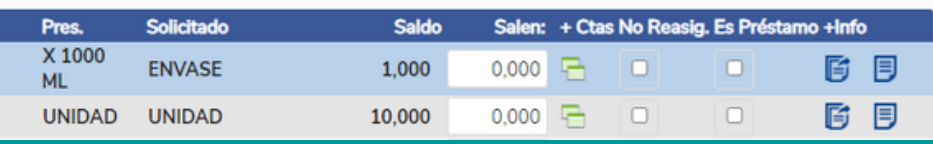

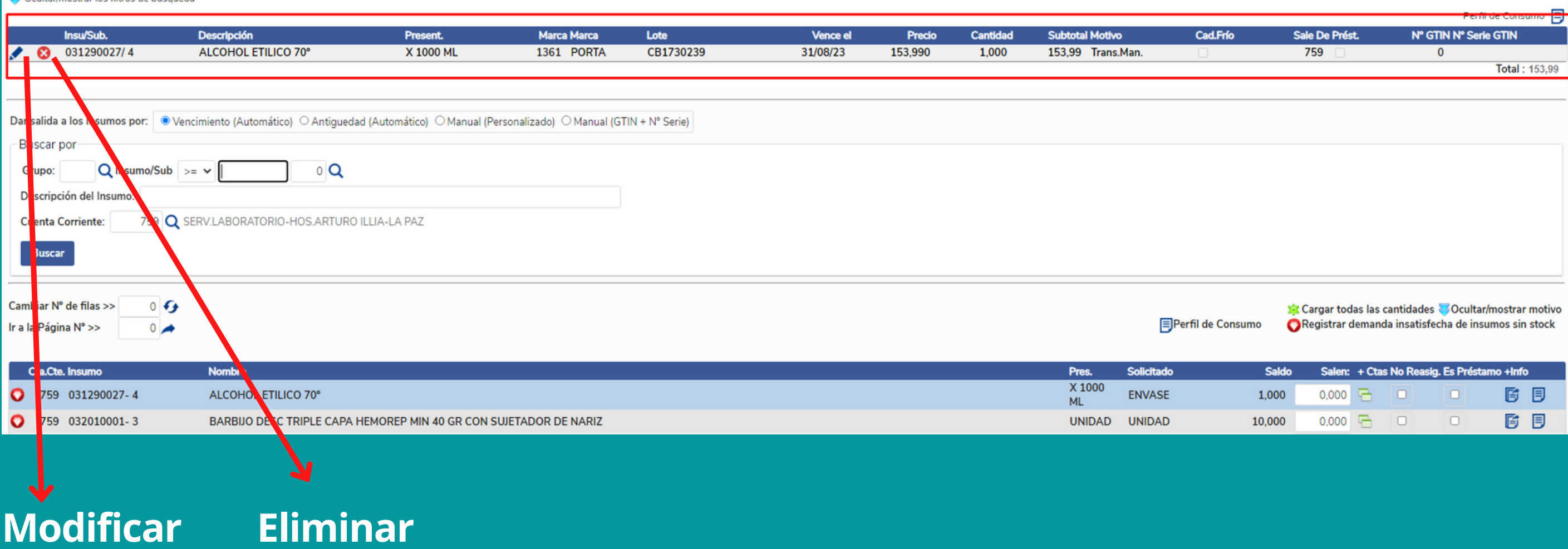

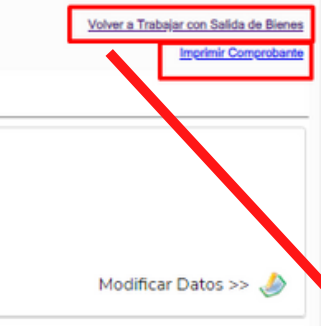

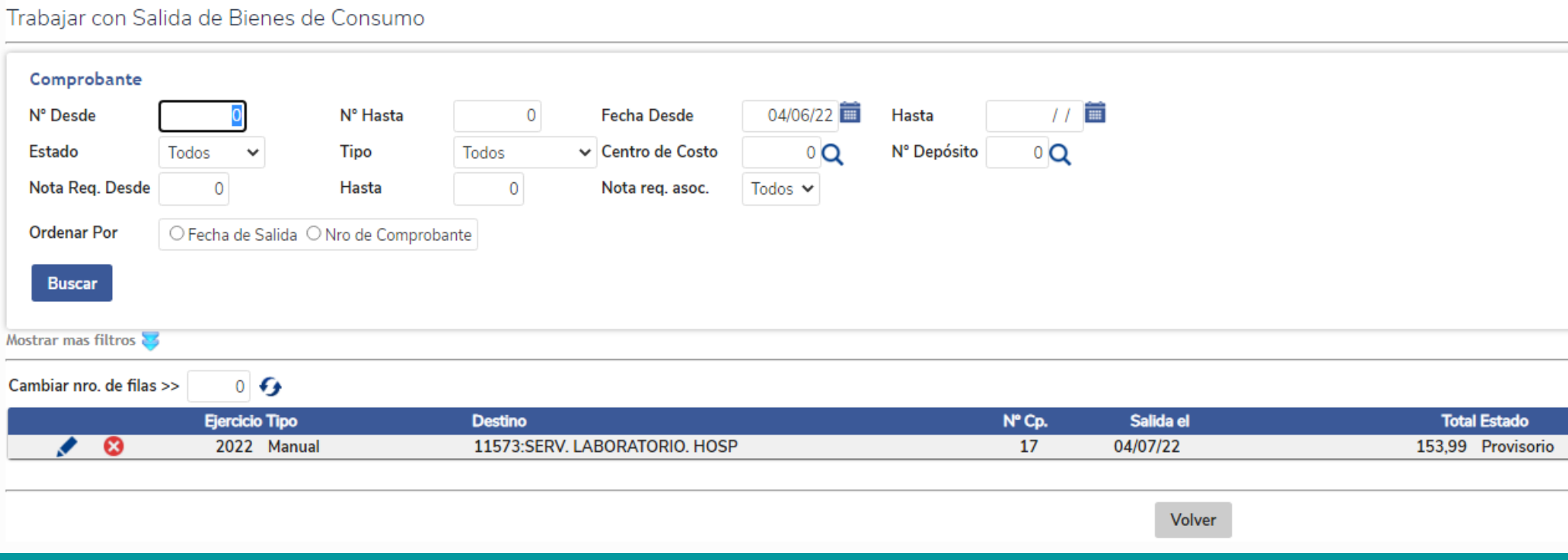

Volver al Menú principal

Nuevo comprobante >>

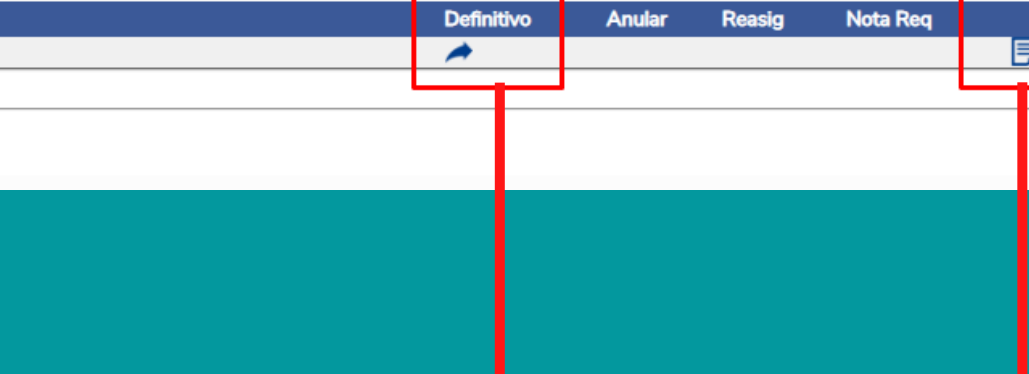

### Confirmar

Muestra Volante de Egreso de Bienes

## Listado de Stock

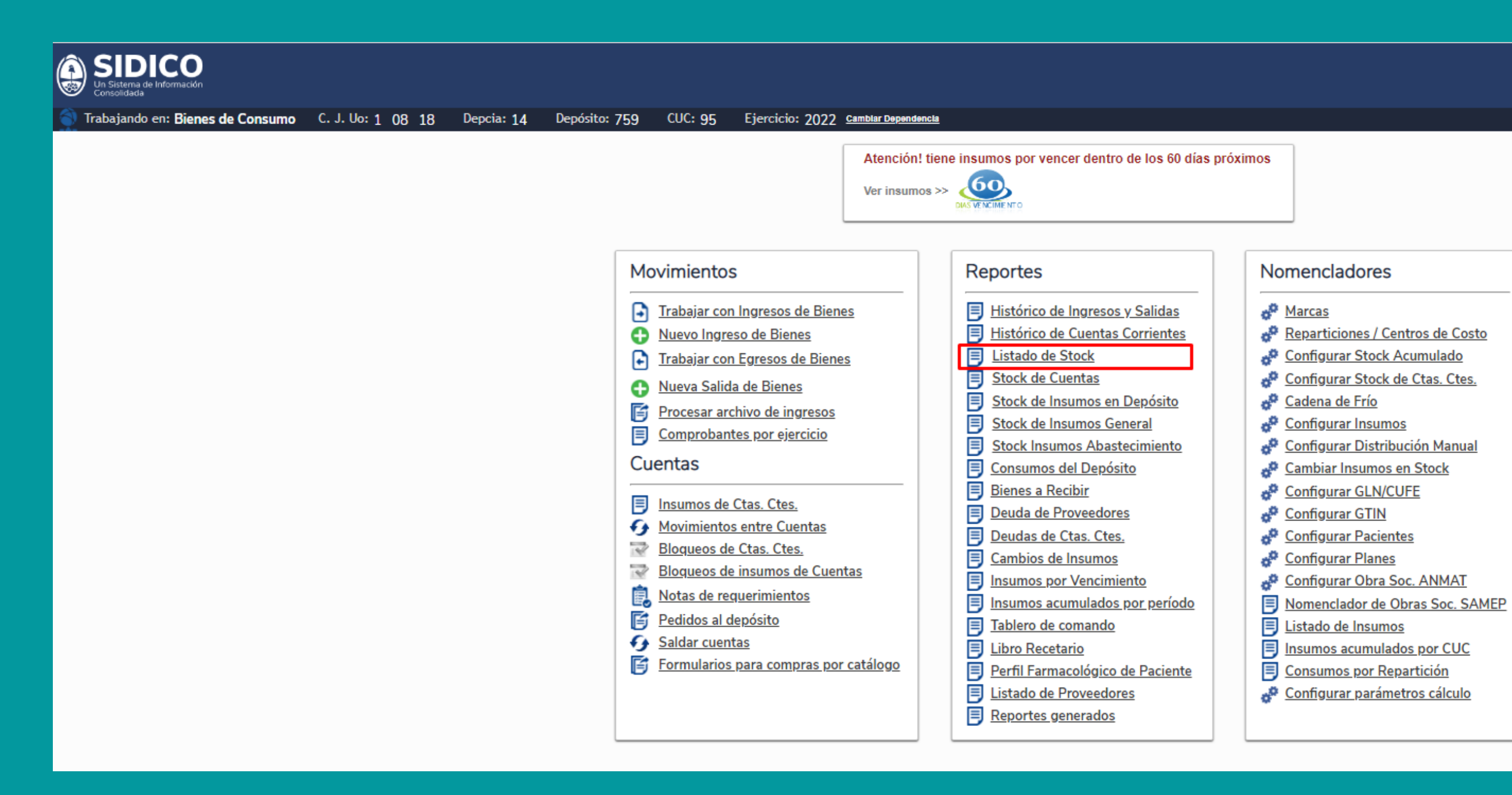

## Listado de Stock

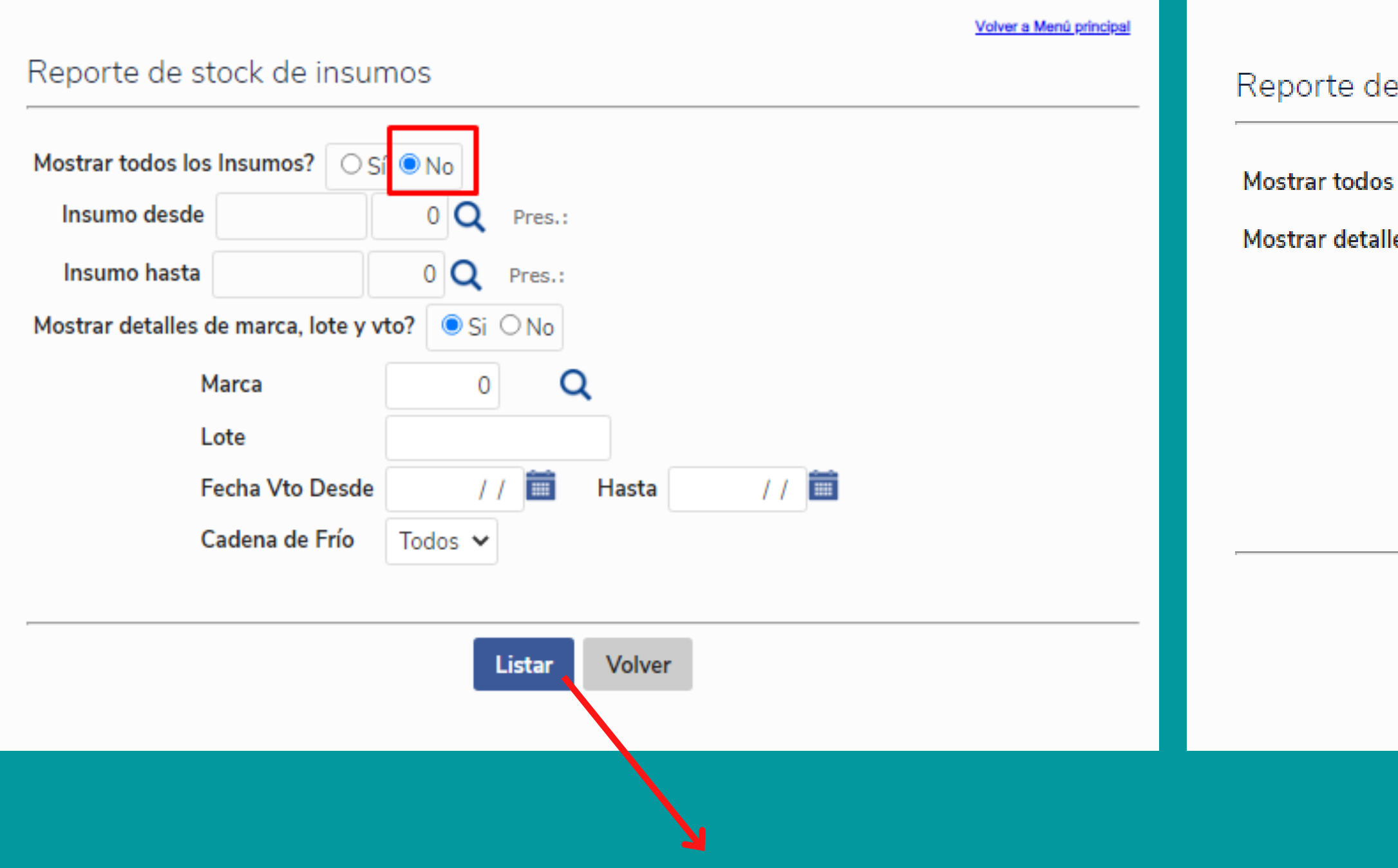

### Una vez seleccionada la opción deseada, presionar Listar

### stock de insumos

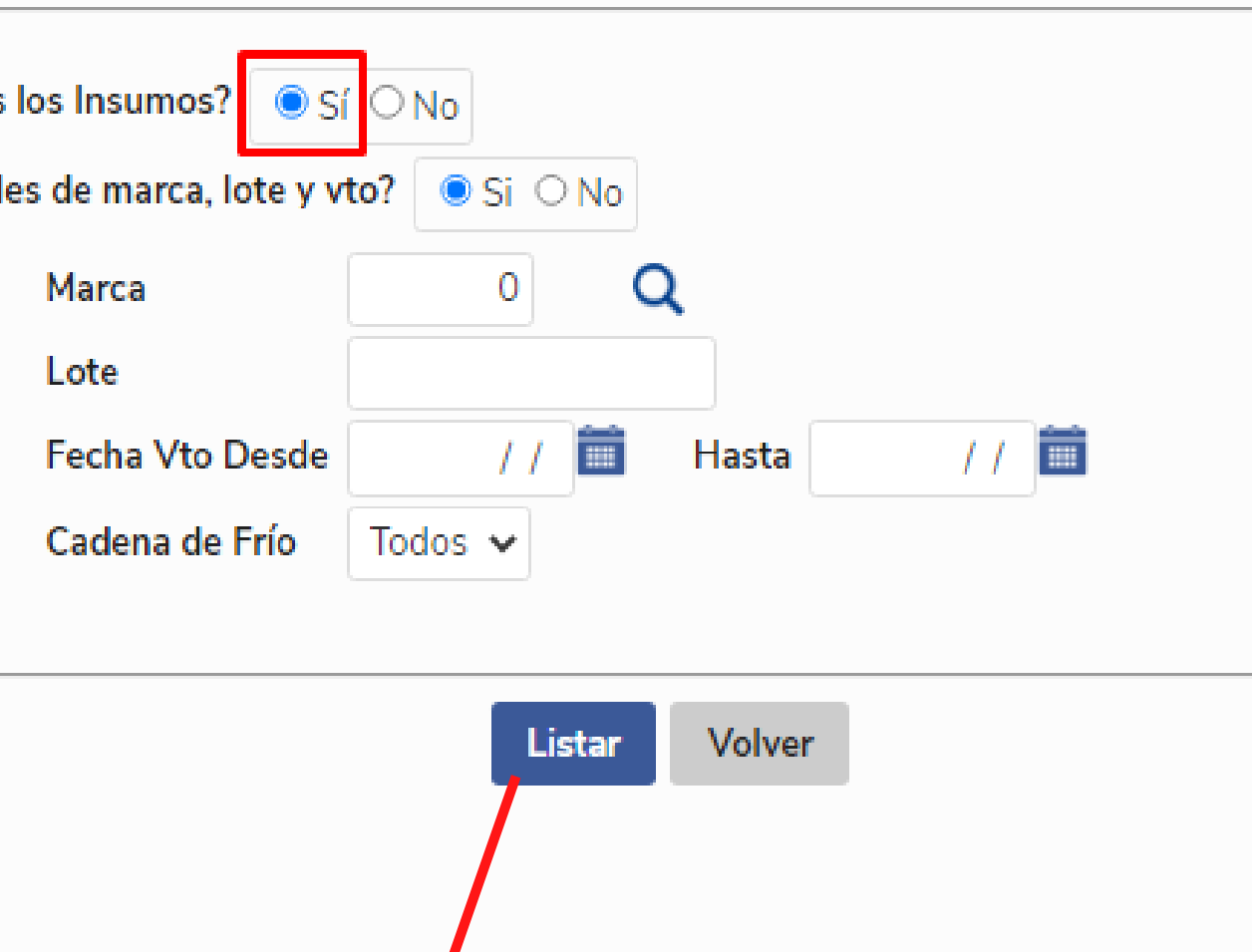

### Listado de Stock

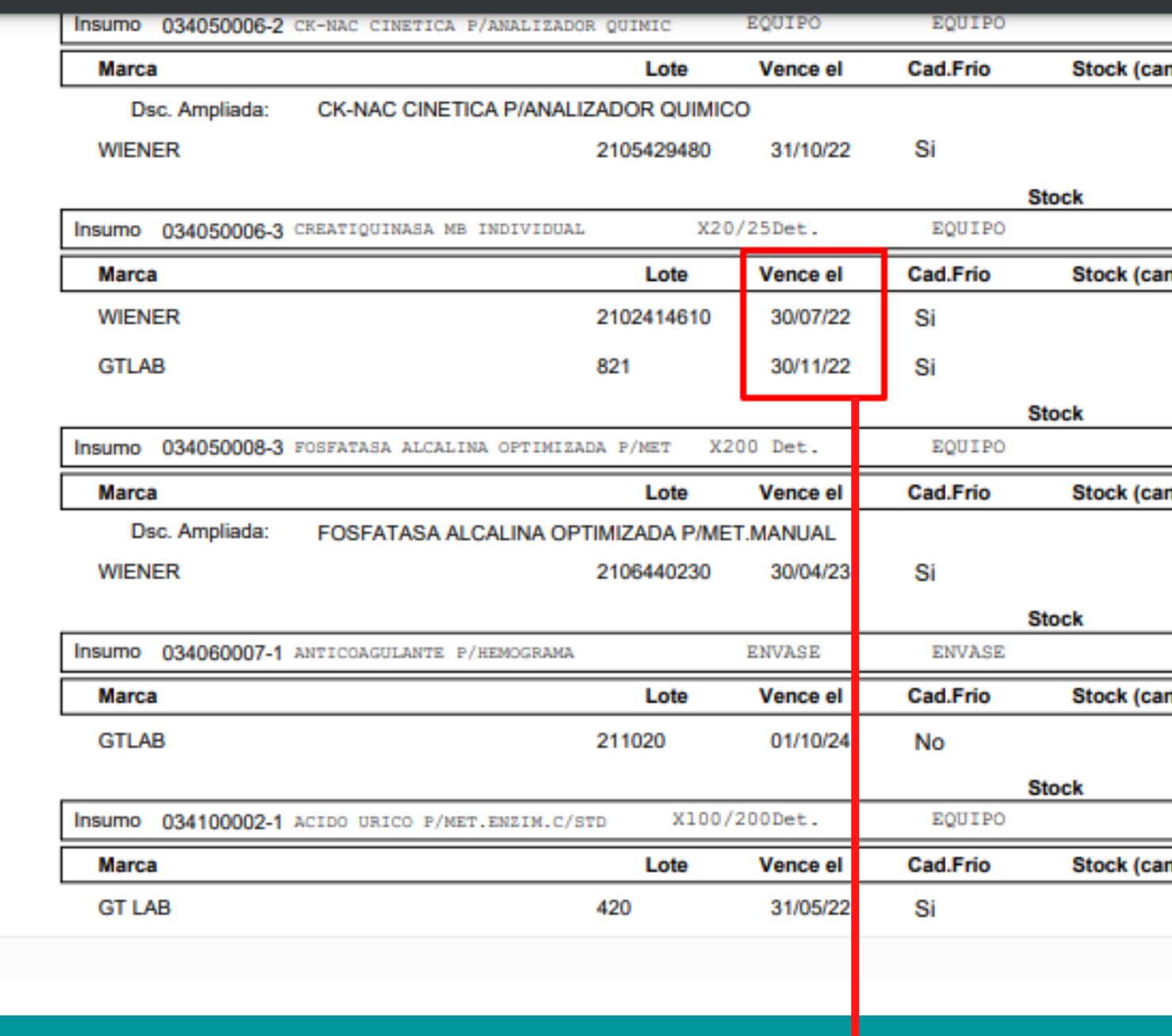

En caso de dos lotes o más, se lista por orden de vencimiento más próximo

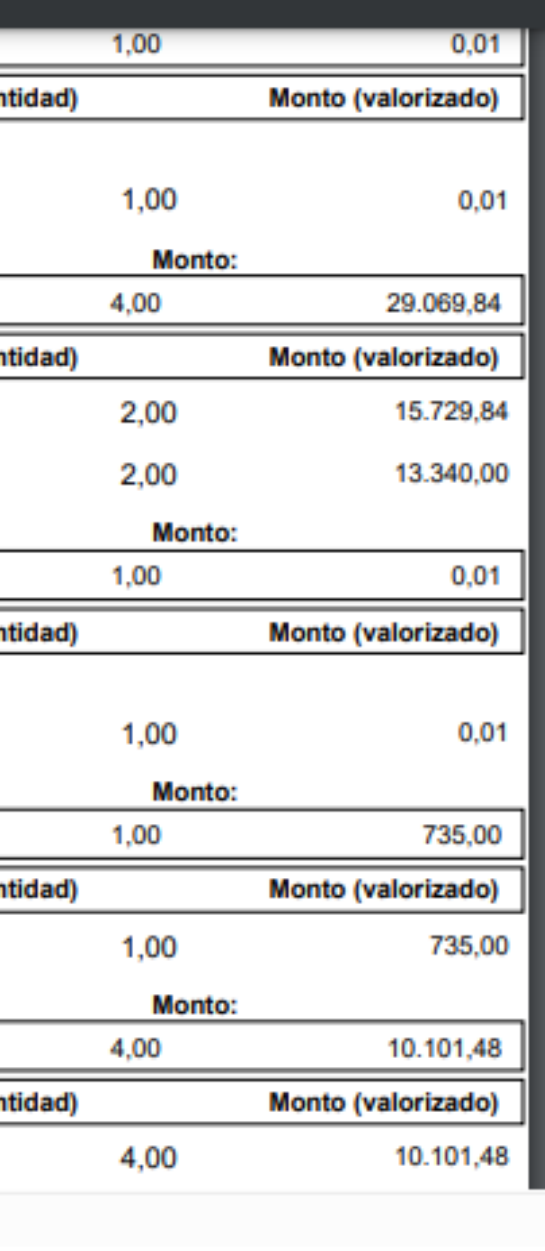

### Listado de Insumos

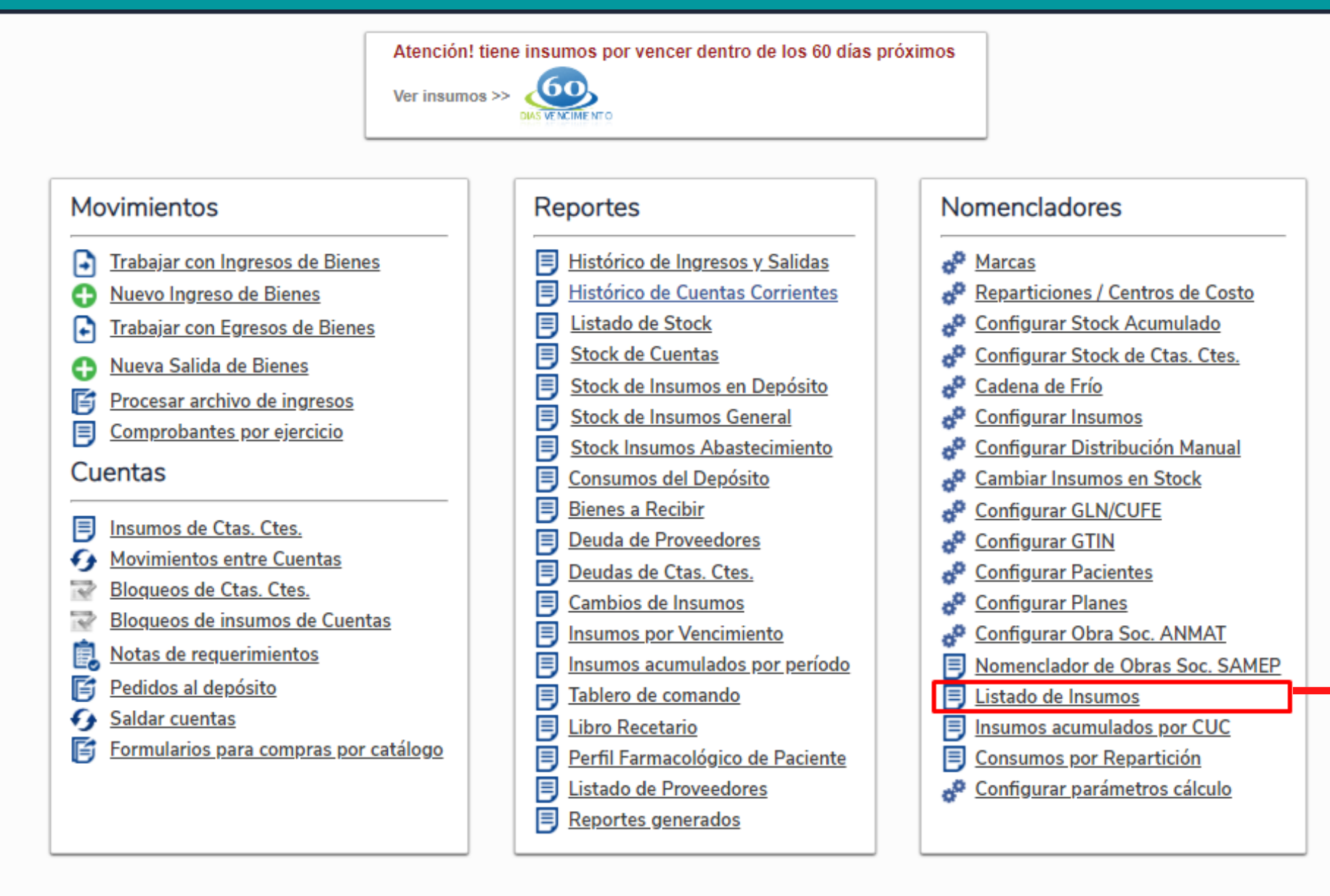

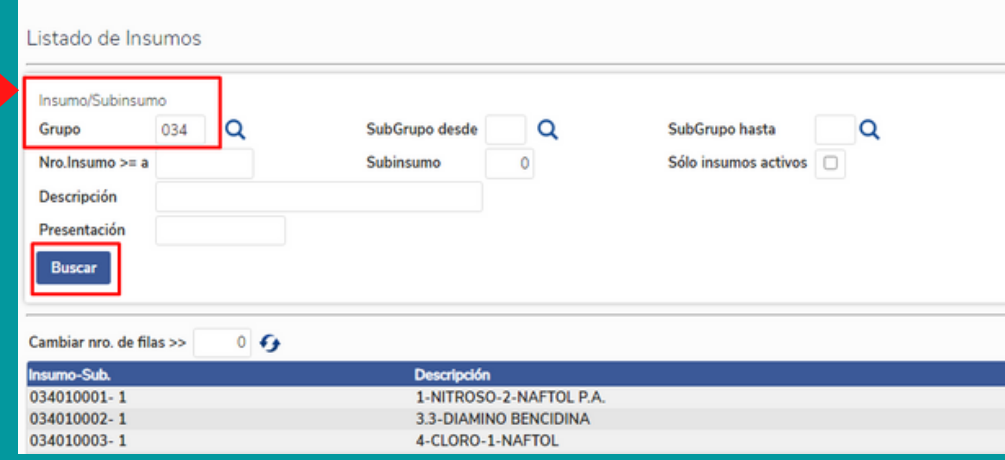

### Listado de Insumos

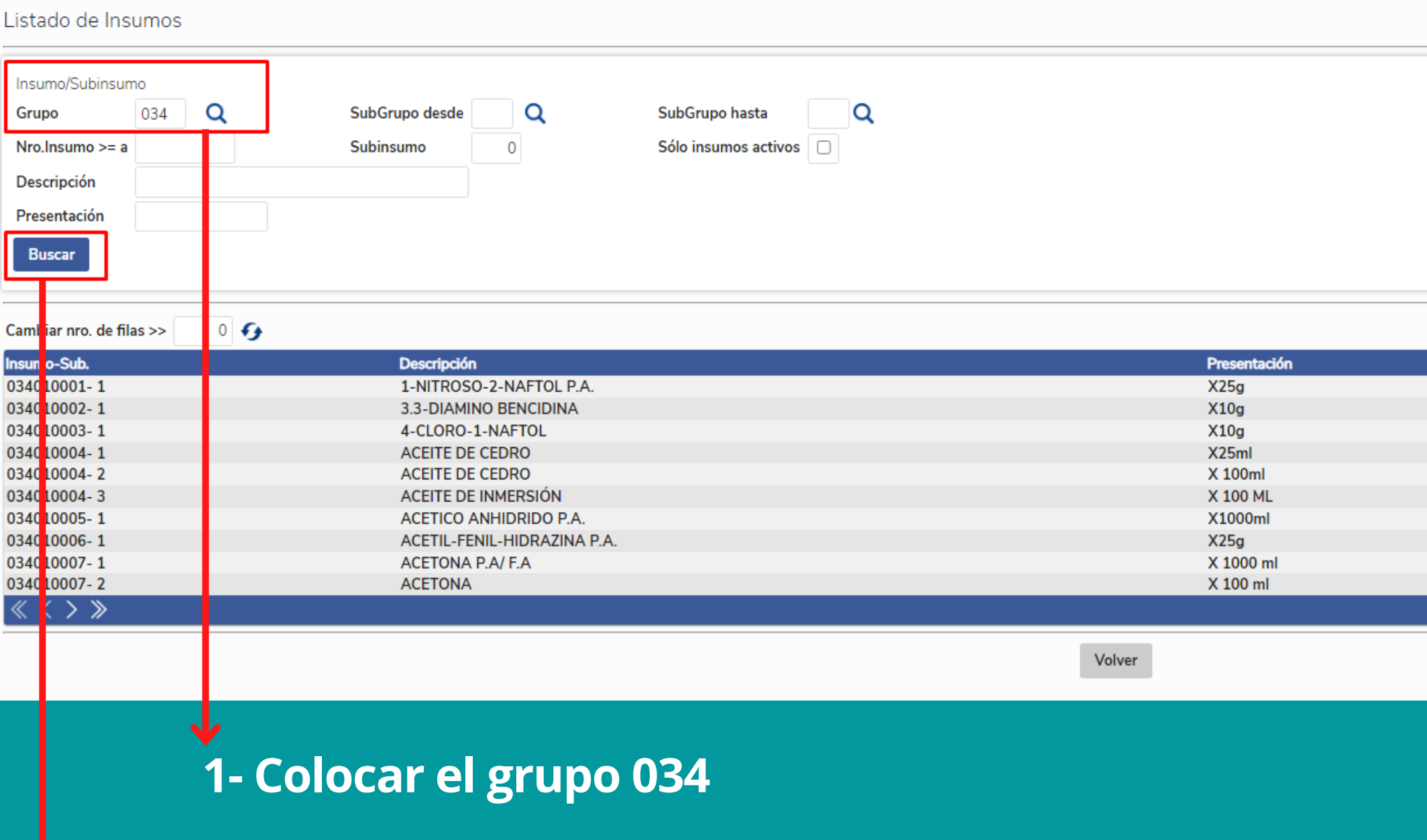

2- Hacer clic en "Buscar"

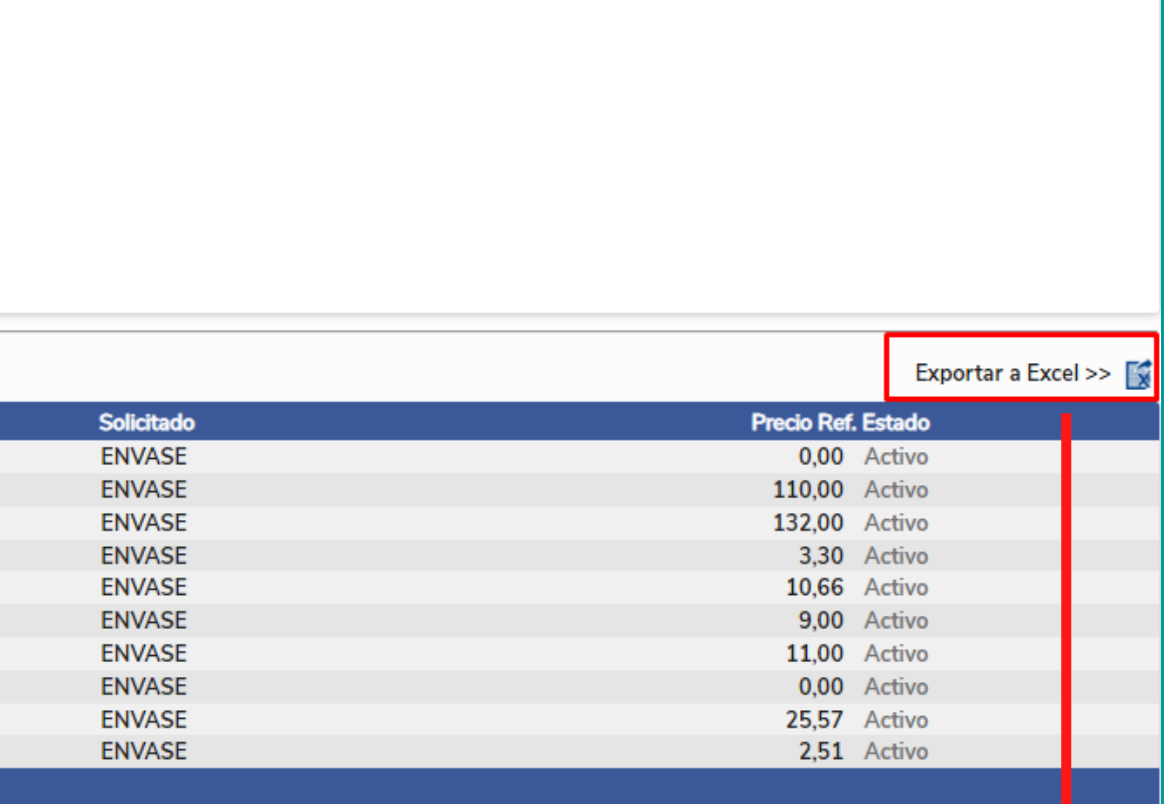

### 3- Exportar a Excel

Volver a Menú principal

### Listado de Insumos

Archivo

Ô

Pegar

Porta

 $1\quad 03401$  $03401$  $5\frac{63401}{ }$ 7 03401

9 03401

24 03401

26 03401

 $H = 4$  **E**  $H$ 

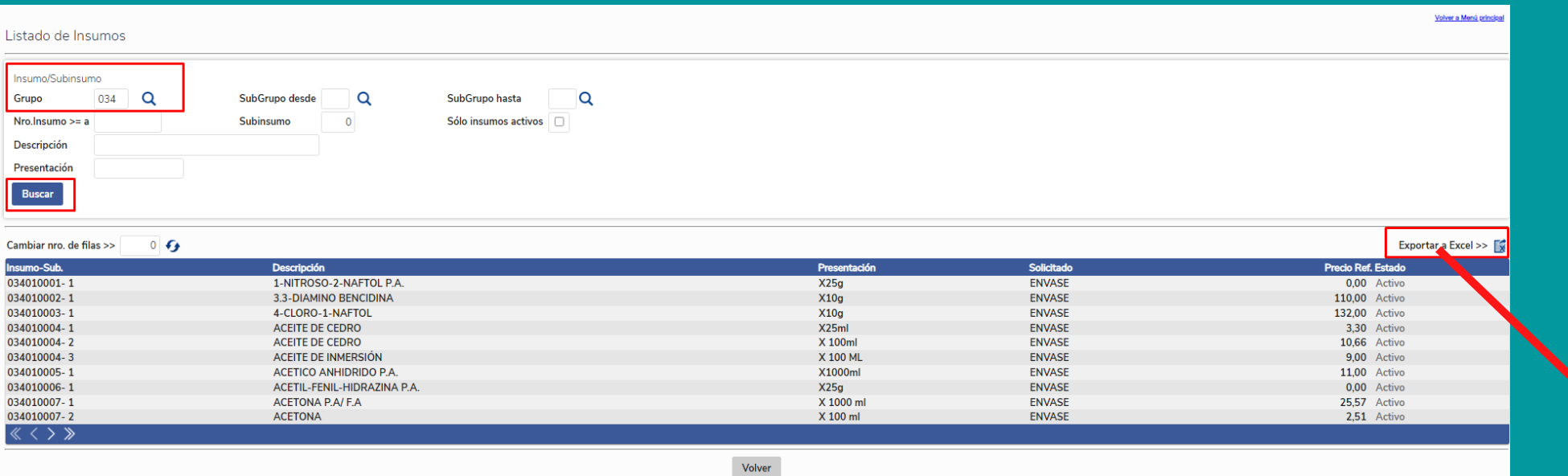

Al exportar a Excel genera una planilla de cálculo para ser trabajada por el operador

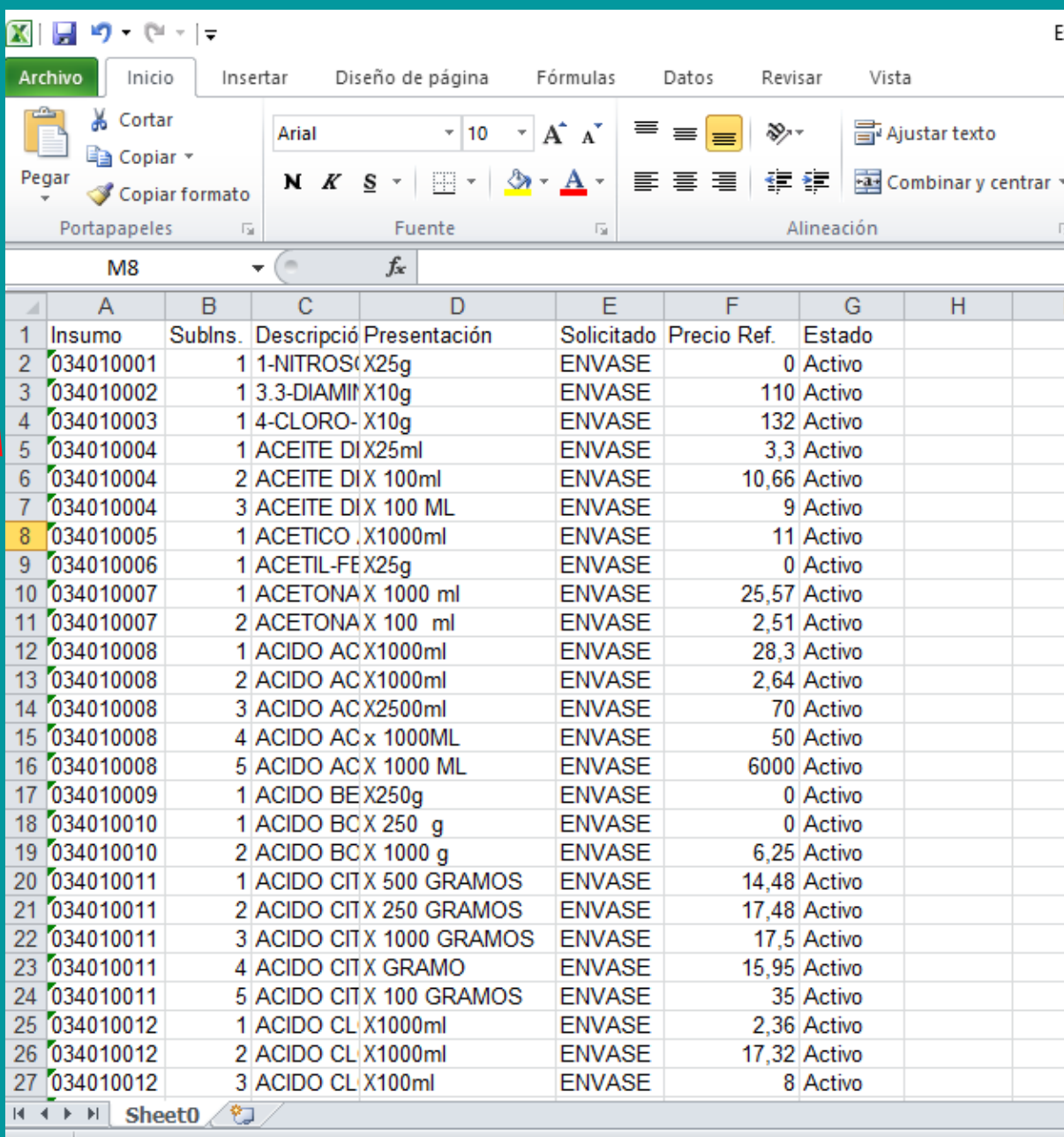

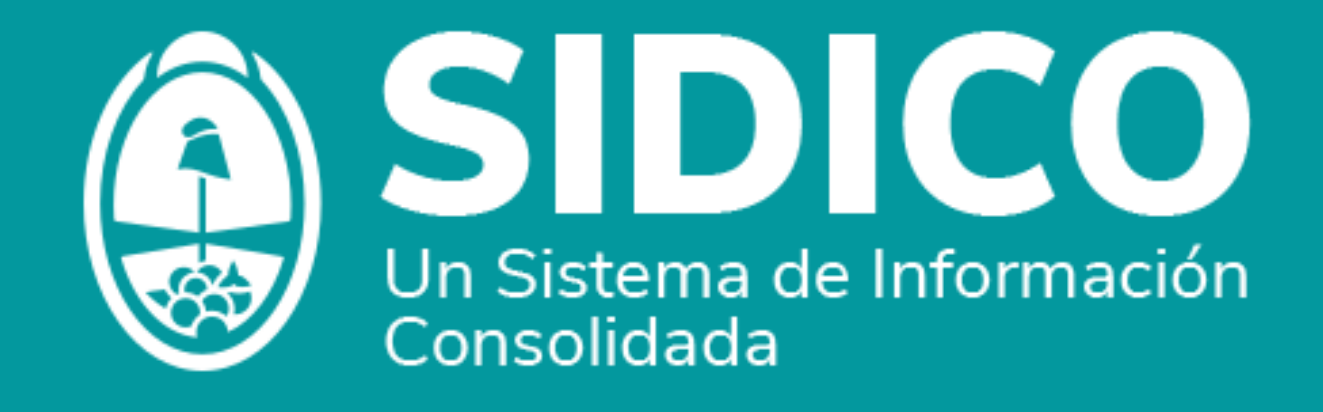

## ¡Muchas gracias !

Dudas y consultas comunicarse a

gorzola@mendoza.gov.ar

Mesa de Ayuda